# PROGRAMMING MANUAL FOR

# M/4Z/4IC **MAZATROL** CAM T-2 & T-3  $(P R I M E R)$

SERIAL NUMBER  $\colon 60866$ 

## CONTENTS

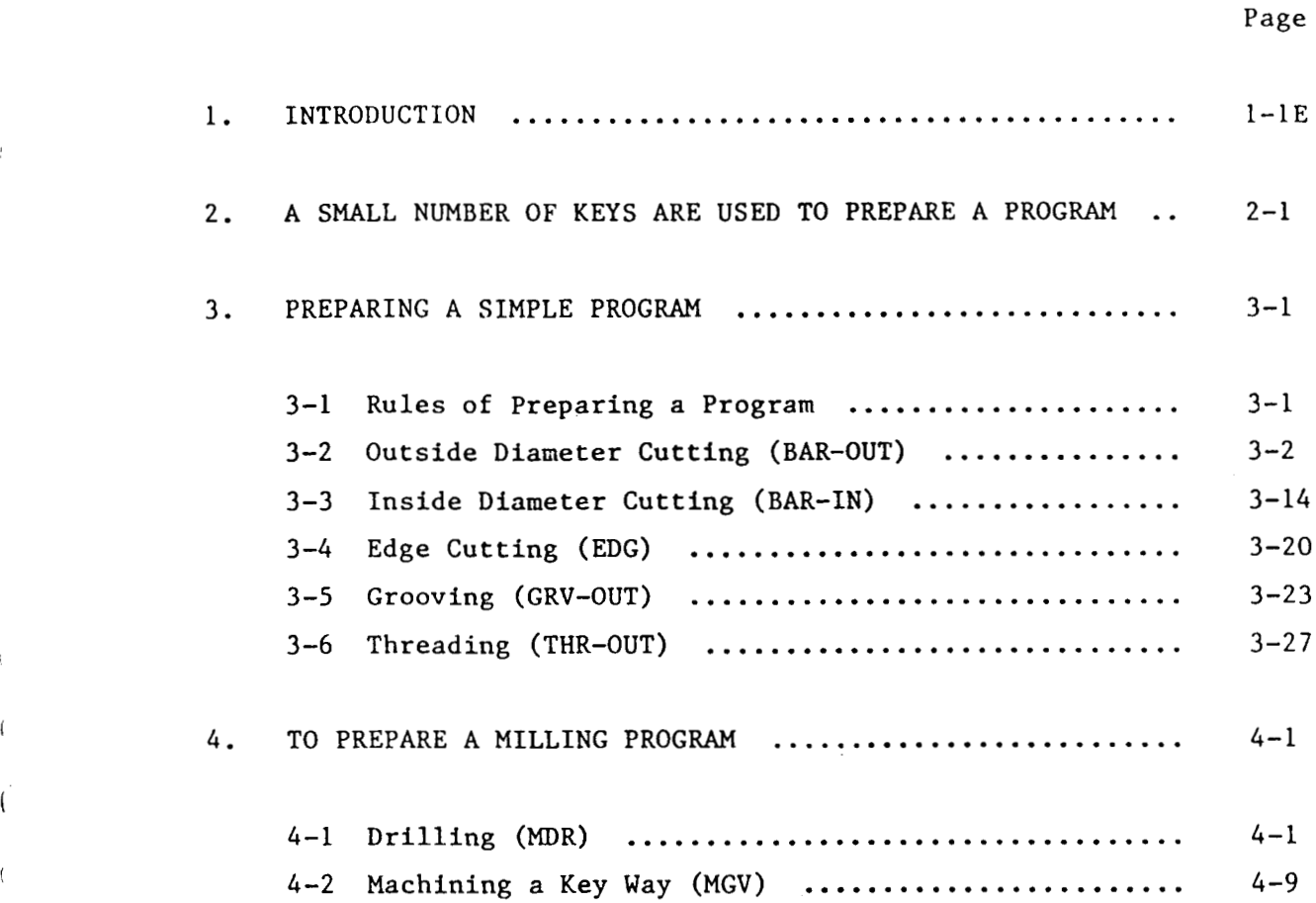

 $\bar{\mathbf{r}}$ 

(

 $\ddot{\phantom{a}}$ 

 $\frac{1}{2}$ 

(

 $\bigcirc$ 

#### 1. INTRODUCTION

(

The MAZATROL CAM T-2/T-3 is discussed.

 $\overline{S}$  is the contract of the contract of  $\overline{S}$  ;  $\overline{S}$  is the contract of  $S$  is the contract of  $S$  is the contract of  $S$  is the contract of  $S$  is the contract of  $S$  is the contract of  $S$  is the contract of

The MAZATROL T-l has been enjoying a good reputation as a computer numerical control (CNC) device which allows programming while communicating with the machine in human language without special knowledge and without complex calculations with <sup>a</sup> desk-top electric calculator. With these features of MAZATROL T-l remaining <sup>a</sup> wide diversity of new functions have been added to make MAZATROL CAM T-2 a CNC device with remarkably improved operational convenience. The MAZATROL CAM T-3 allows programming on a three-axis conversation basis for the first lathe with the C-axis (rotary axis). It has <sup>a</sup> conversation milling capability (drilling, tapping, end milling and grooving) added to the T-2. How to prepare <sup>a</sup> program is described below.

2. <sup>A</sup> SMALL NUMBER OF KEYS ARE USED TO PREPARE <sup>A</sup> PROGRAM.

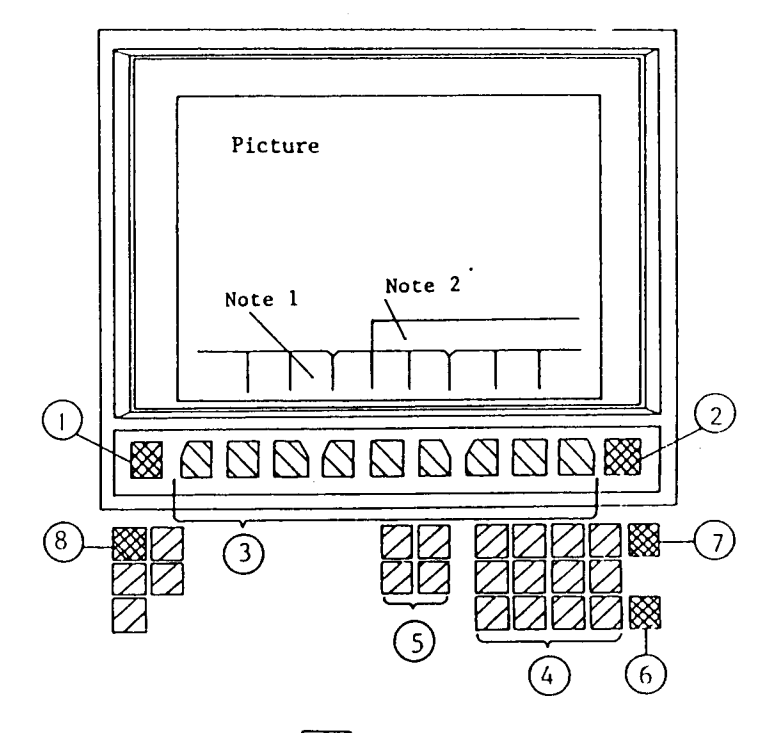

(1) Picture Select Key  $\boxed{ \odot}$ 

Press this key to select a picture. Press this key and the picture select menu (POSITION, COMMAND, TOOL SET, etc.) will be displayed. Press the menu key (3) to display desired picture.

(2) Menu Select Key  $\boxed{\odot}$ 

Press this key to change the information displayed In the menu blocks. (See Note 1.)

(3) Menu Keys

Nine yellow keys are provided to select a menu just above the key pressed.

(A) Numerical Keys

Numerical keys include 0 thru 9, decimal point, negative sign, etc. The numerical value pressed is displayed in the message column. (See Note 2.)

(5) Cursor Keys  $\boxed{\bullet}$   $\boxed{\bullet}$   $\boxed{\bullet}$   $\boxed{\bullet}$ Press these keys to move the cursor. (See Note 3.)

- (6) INPUT Key  $\ket{\hat{\mathcal{P}}}$ Press this key to input <sup>a</sup> numerical value in the message column to where the cursor is flashing.
- (7) CLEAR Key  $\Diamond$ Press this key to erase <sup>a</sup> numerical value in the message column. This key is also pressed to erase a blue alarm indication (warning).
- (8) RESET Key  $\overleftrightarrow{}/$ <br>Press this key to erase a red alarm indication (warning). (See Note 4.)
- The term "menu" means the information displayed in nine blocks along the lower part of the screen. Note 1:
- Note 2: The term "message" means a question or inquiry. An operation should be advanced while keying in to answer the question displayed in this column.
- The term "cursor" means <sup>a</sup> blinking mark which moves across the screen. Note 3:
- The RESET key has various other functions. Note 4:

#### 3. PREPARING <sup>A</sup> SIMPLE PROGRAM

3-1 Rules of Preparing a Program

्रिक

indicates that the picture select key is pressed to  $\ddotsc$ make a changeover of the picture.

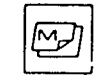

indicates that the menu select key is pressed to alter the menu displayed.

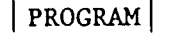

 $|$  PROGRAM  $| \cdot \cdot \cdot \cdot \cdot$  indicates that the menu key is pressed to select the menu "program". (See Note 1.)

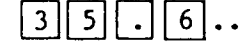

 $\boxed{3}$  $\boxed{5}$ .. indicates that numerical keys have been pressed. These numerals "35.6" will appear in the message column.

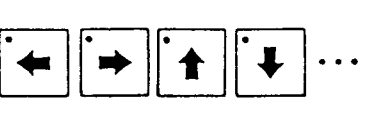

 $\blacksquare$ 

indicates that four cursor keys are respectively pressed to move the cursor.

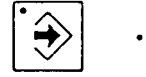

indicates that the INPUT key is pressed to input numerals in the message column into a program.

indicates the information displayed in the message column. "STARTING ••• POINT-X?"

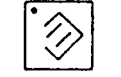

indicates that the CLEAR key has been pressed.

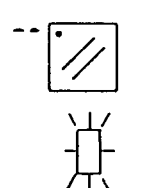

indicates that the RESET key has been pressed.

indicates the "cursor".

Some menus, which are available as option, may not be displayed though they are described in this manual. In such<sup>a</sup> case, proceed to the next line and continue inputting. Note 1:

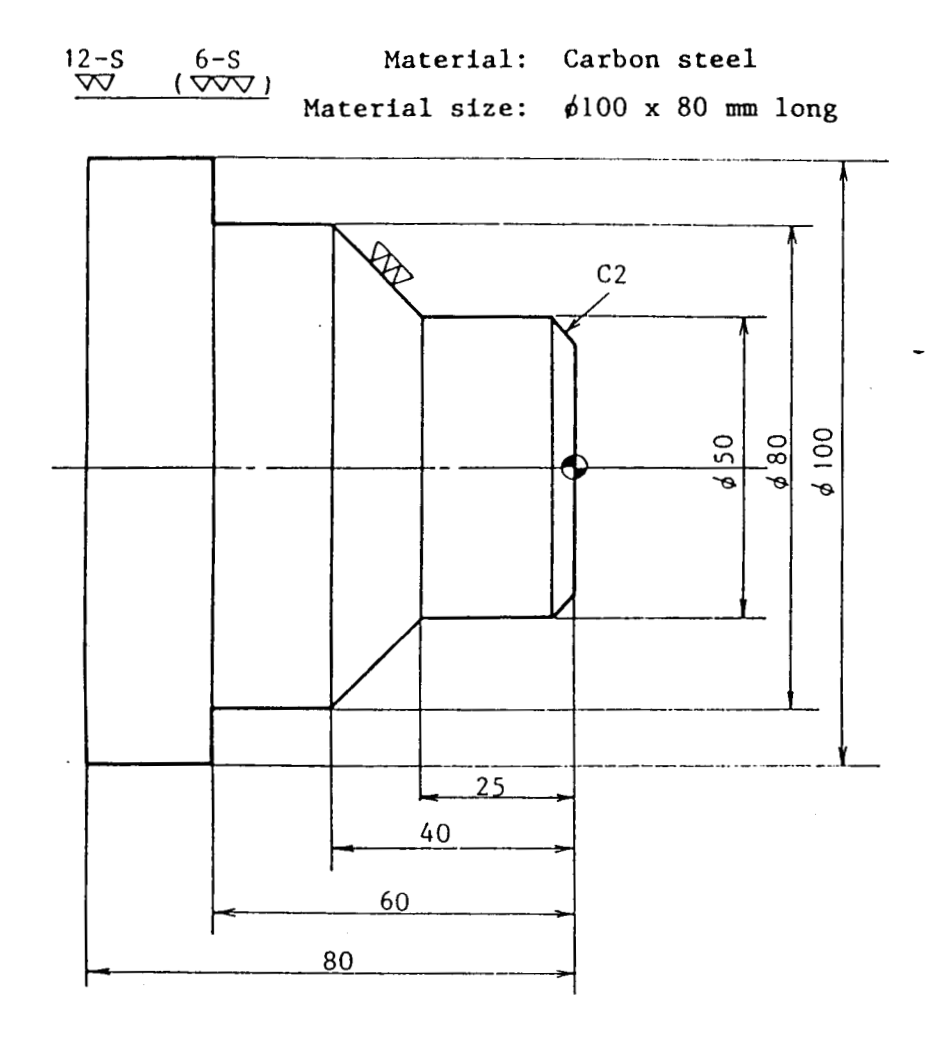

Programming the above drawing.

 $\overline{O}$  Switch on the MAZATROL.<br> $\overline{O}$  (Unlock the program dat (Unlock the program data lock key (PROGRAM). Tilt the notch to the right (ENABLE) side.)

i

The programming steps are described below according to the particulars. Enter data one step at a time.

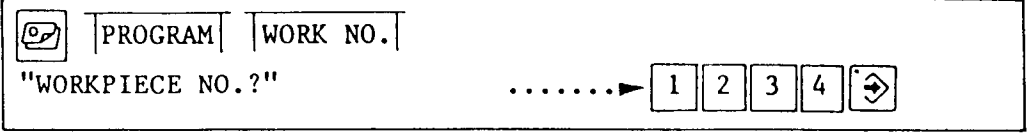

 $\boldsymbol{\omega}$ 

Enter the program number.

Sixteen types of programs can be recorded. Programs may be Sixteen types of programs can be recorded. Programs m<br>numbered from 1 to 9999. Initially, any number may be selected, because no program has yet been entered.

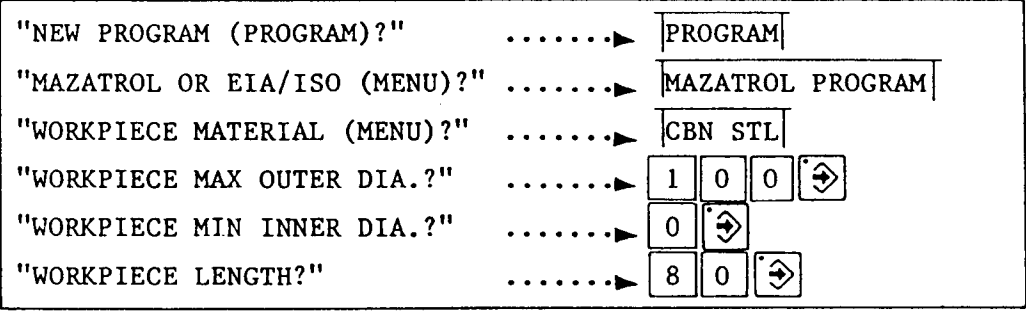

Enter the dimensions of <sup>a</sup> material before machining in accordance with messages "WORKPIECE MAX OUTER DIA.", "WORKPIECE MIN INNER DIA." and "WORKPIECE LENGTH".

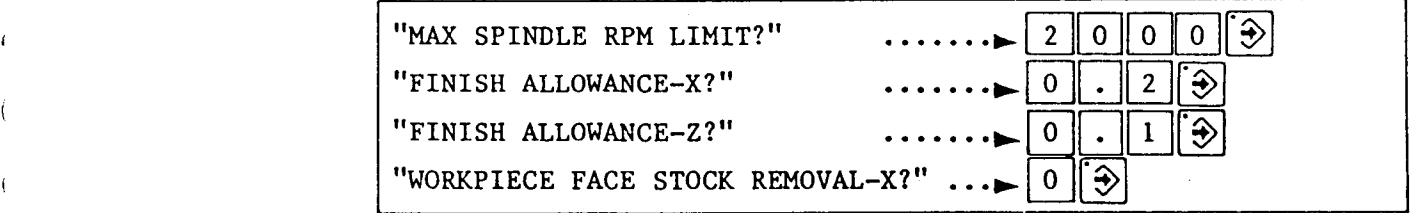

For MAX SPINDLE RPM LIMIT, enter the upper spindle speed limit adopted in the program. If the spindle is to turn at <sup>a</sup> speed up to the maximum available in the machine, enter 0. "For FINISH ALLOWANCE-X and FINISH ALLOWANCE-Z, enter the stroke of cutting by means of finishing tools. For FINISH ALLOWANCE-X, enter twice the cutting allowance at one side, that is, the value of the diameter. For WORKPIECE FACE STOCK REMOVAL-X, enter an end cutting allowance, if any.

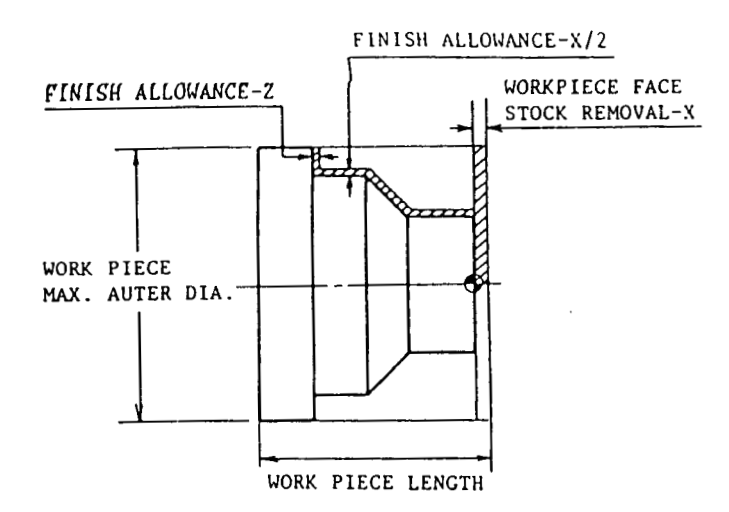

One line of data has now been prepared.

The MAZATROL coordinate systems will now be described.

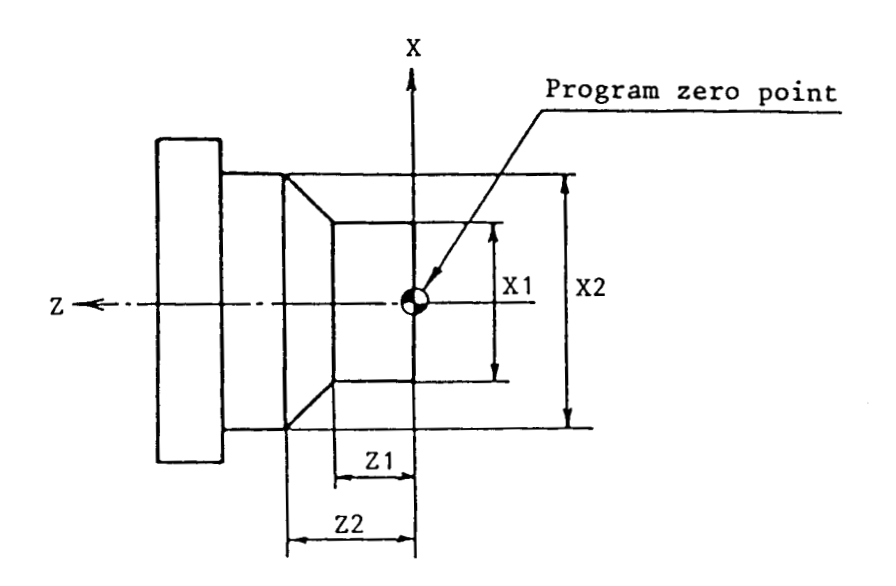

1) <sup>X</sup> and Z:

<sup>X</sup> is defined as the diameter dimension of <sup>a</sup> workpiece and <sup>Z</sup> as the longitudinal dimension of <sup>a</sup> workpiece.

2) Program zero point:

The program zero point is the point at which the turning center of <sup>a</sup> workpiece (X-axis) intersects with the right end of a finished workpiece ( $z$ -axis). ( $\rightarrow$  in the Figure)

 $3 - 4$ 

3) To give a dimension command: X-axial ... In any case, give the diameter of a workpiece as a command without change.  $Z$ -axial ... Give a size from the zero in Z (right end of a workpiece) as a command.

 $\mathbf{v}$ 

Continue entering.

(

i

 $\mathbf{i}$ 

i

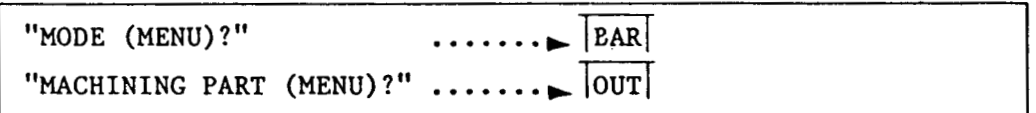

For all cylindrical materials, select the BAR menu.

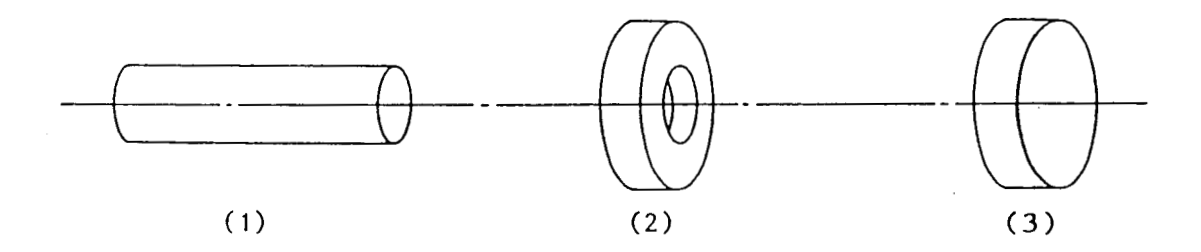

(1), (2) and (3) all belong to BAR. Use the OUT menu to machine starting from a midway point of the material.

For outside diameter cutting, select the OUT menu.

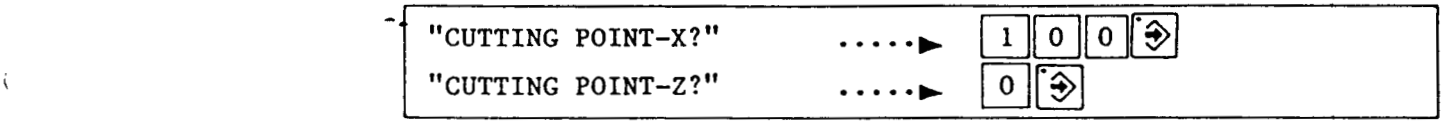

CUTTING POINT-X and CUTTING POINT-Z are the point where machining be started as illustrated below.

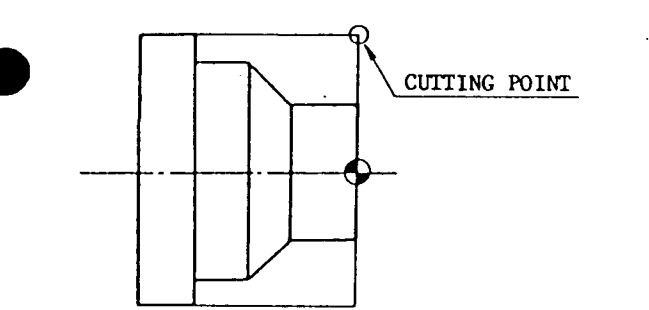

(Note)

How to take CUTTING POINT in <sup>a</sup> variety of shapes to be machined is described in the Application Version of the Programming Manual.

I AUTO | "ROUGHING SURFACE SPEED?" "FINISH SURFACE SPEED?" "ROUGH CUT FR/R?" "DEPTH OF CUT?"  $\begin{array}{c|c|c|c|c} \hline \textbf{L} & \textbf{L} & \textbf{L} \\ \hline \textbf{L} & \textbf{L} & \textbf{L} \\ \hline \textbf{L} & \textbf{L} & \textbf{L} \\ \hline \end{array}$  $\begin{array}{c|c|c|c} \hline \bullet & \star \\ \hline \bullet & \star \end{array}$  $\overline{P}$   $\overline{P}$   $\overline{P}$   $\overline{P}$ \*  $\boxed{\bigcirc}$  may be also used. Continuously pressing a cursor key, such as  $\Rightarrow$ , will cause the cursor to continue to move.

Pressing the AUTO menu key will automatically determine as follows:

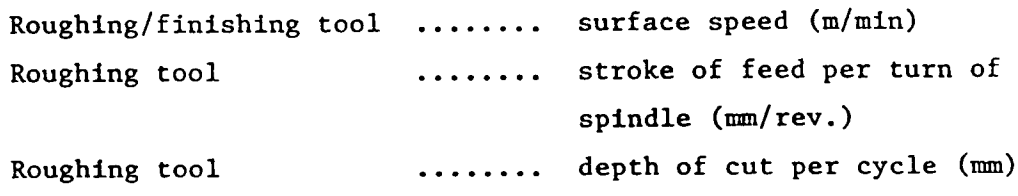

The values automatically determined vary with machine specifications. These numerical values can be changed freely.

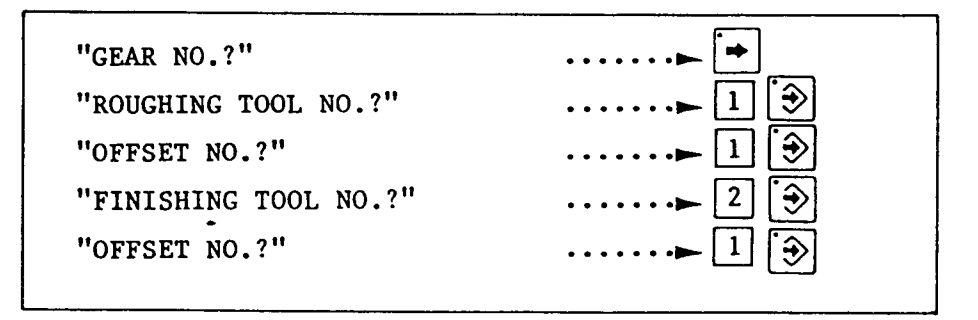

Spindle gear will be determined automatically with its number remaining "0".

When numerical values are inputted for GEAR NO., the gear for rough machining can be selected and determined automatically. For number of gear stages, refer to the machine specifications.

Roughing tool Finishing tool

i

i

:

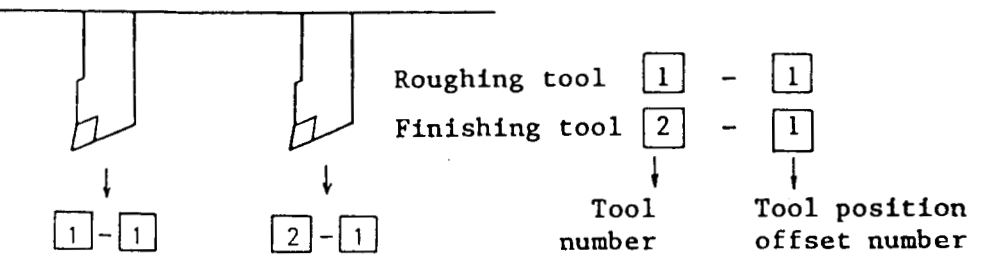

For OFFSET NO., two tool offset positions are available per tool. Enter "1" or "2" to select the tool position. With "0" selected, no position will be offset.

"SHAPE PATTERN (MENU)?" ....... LINEAR

"SHAPE PATTERN" will be described below.

For outside diameter cutting, inside diameter cutting and facing, shapes could be classified as :

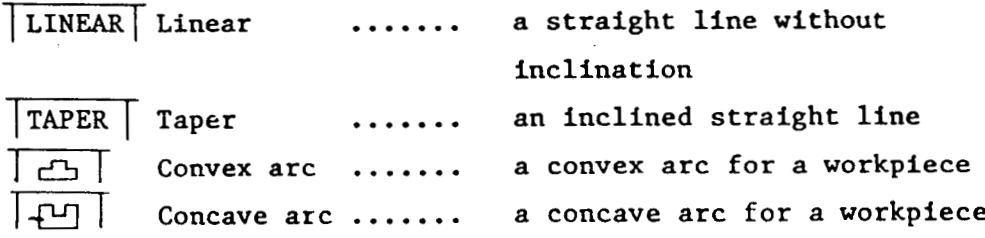

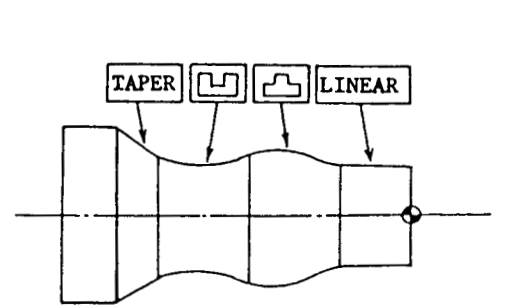

 $\cdots$   $\boxed{2}$   $\boxed{3}$ . . . . . . . **.**  $5\vert 0 \vert 3$ - - - - - - - <del>- - -</del><br>- - - - - - - <del>- - -</del>  $rac{2}{\sqrt{2}}$ "STARTING CORNER?" "FINAL POINT-X?" "FINAL POINT-Z?" "FINAL CORNER?"

Some additional explanations will be given.

In turning, corners are often chamfered circumferentially or radially. This can be most easily programmed by the use of starting and final corner. Starting and final corner cover circumferentially or radially chamfering. To chamber radially, press the CORNER <sup>R</sup> menu key

and then enter a radius.

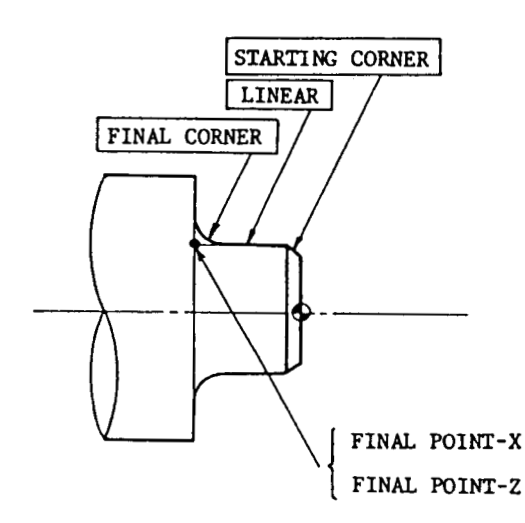

FINAL POINT-X represents the finish diameter of the machined portion.

FINAL POINT-Z represents the longitudinal end point of the machined portion.

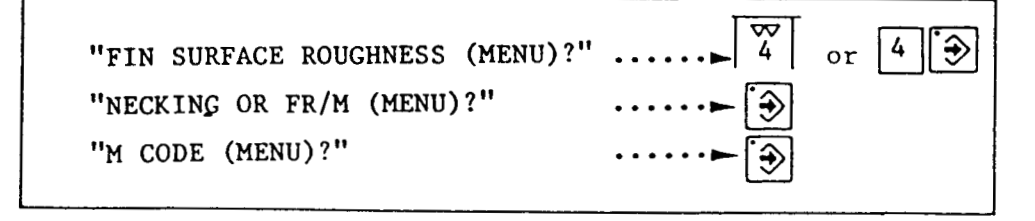

FIN SURFACE ROUGHNESS is determined by selecting <sup>a</sup> drawing finish code from the menus. The feedrate of a finishing tool is calculated automatically to execute the program so that <sup>a</sup> specified surface roughness will be attained.

Drawing finish codes and surface roughness menus are related as shown below.

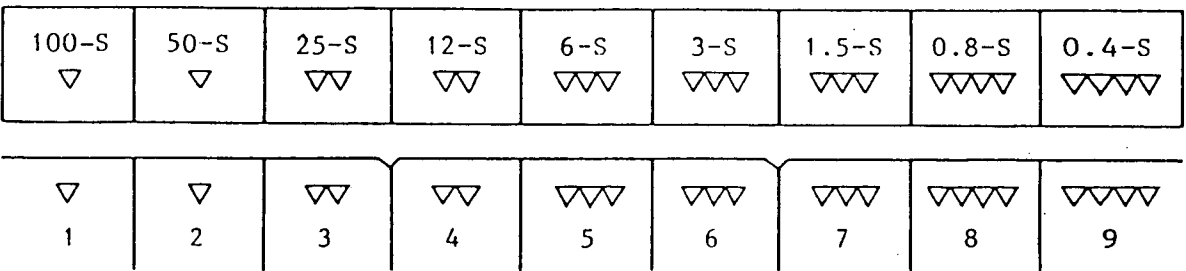

To enter for "NECKING OR FR/M (MENU)?" and "M CODE (MENU)?", press the INPUT key  $\boxed{\widehat{}}$  only.

Details are described in the Application Version.

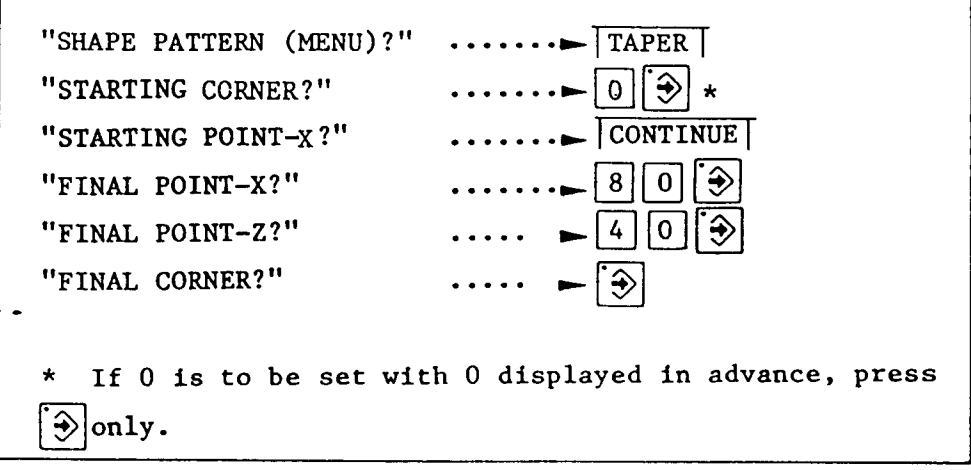

For LINEAR, specify FINAL POINT only. For TAPER, "E" and "run" (arcs), it is necessary to specify both STARTING POINT and FINAL POINT.

If the final point of the preceding line is identical with the starting point of <sup>a</sup> line being currently prepared, pressing the CONTINUE menu key will cause the same numerical value to be entered.

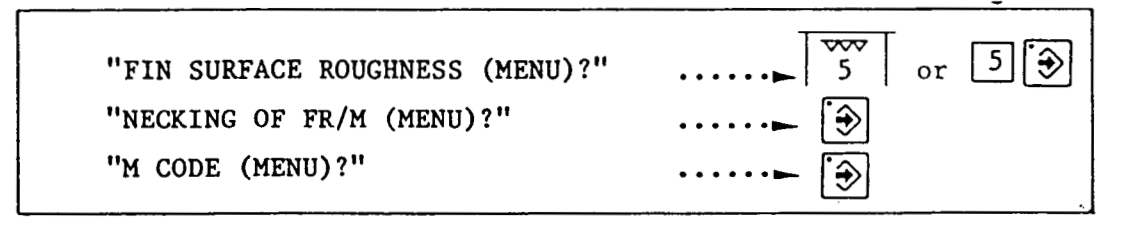

Enter in the same manner as that for the preceding line.

While programming, check the program to make certain that it is correct by letting the program draw <sup>a</sup> graph.

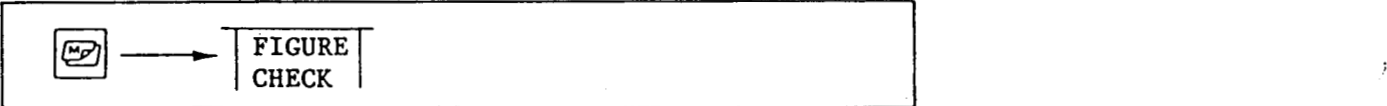

This operation will cause the programmed graph to be displayed immediately on the picture.

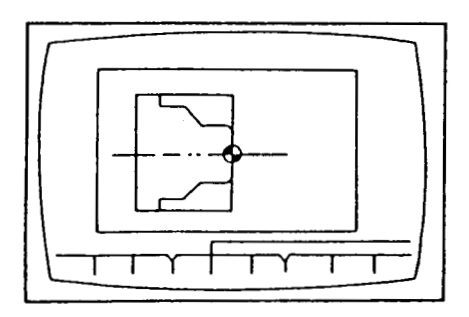

<sup>A</sup> shape to the stage programmed is displayed correctly.

 $\cdot$ 

Continue programming.

(

i

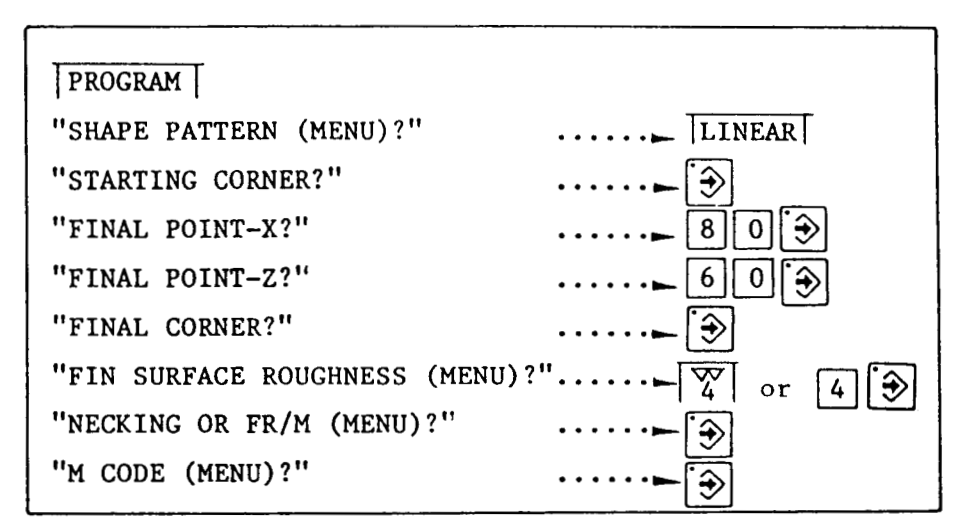

 $\bigodot$ 

That is all to entering for outside diameter cutting (BAR-OUT).

To end the program, stop with the END line.

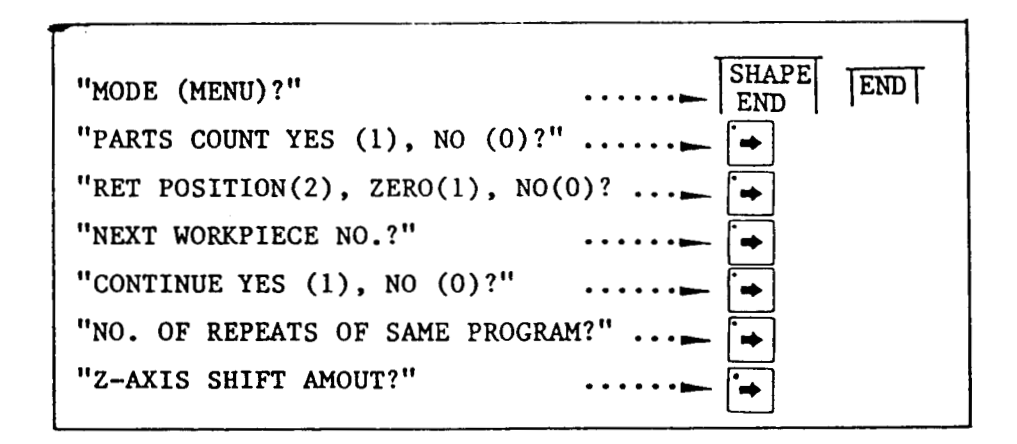

The END line may be set to "0". For details, see the Application Version.

Check

Check the program.

This function permits a material shape, a program shape and <sup>a</sup> tool path to be drawn.

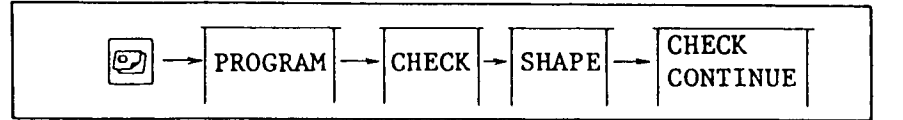

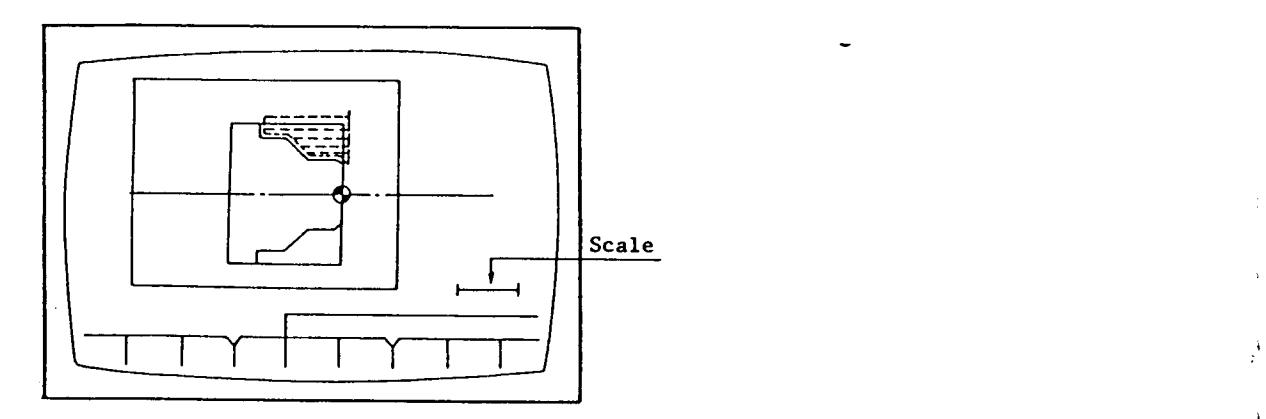

The size of a displayed graph can easily be changed as follows:

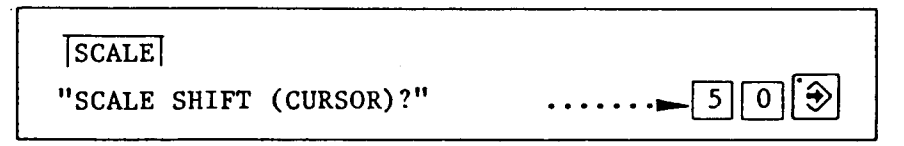

<sup>A</sup> graph sized to <sup>a</sup> scale length of <sup>50</sup> mm is displayed. Next, zoom a desired part of graph to display enlarged one.

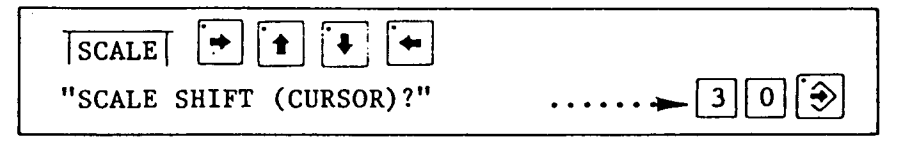

Press the SCALE menu key and the cursor will appear at the center of the picture. After moving the cursor by the cursor keys, draw the graph sized to a scale length of 30. It will be displayed with the cursor position at the center of the picture.

Thus, <sup>a</sup> program shape can be partially expanded. If the scale length is changed, drawn graph shape is deleted. Practice again, therefore, operation for drawing a graph.

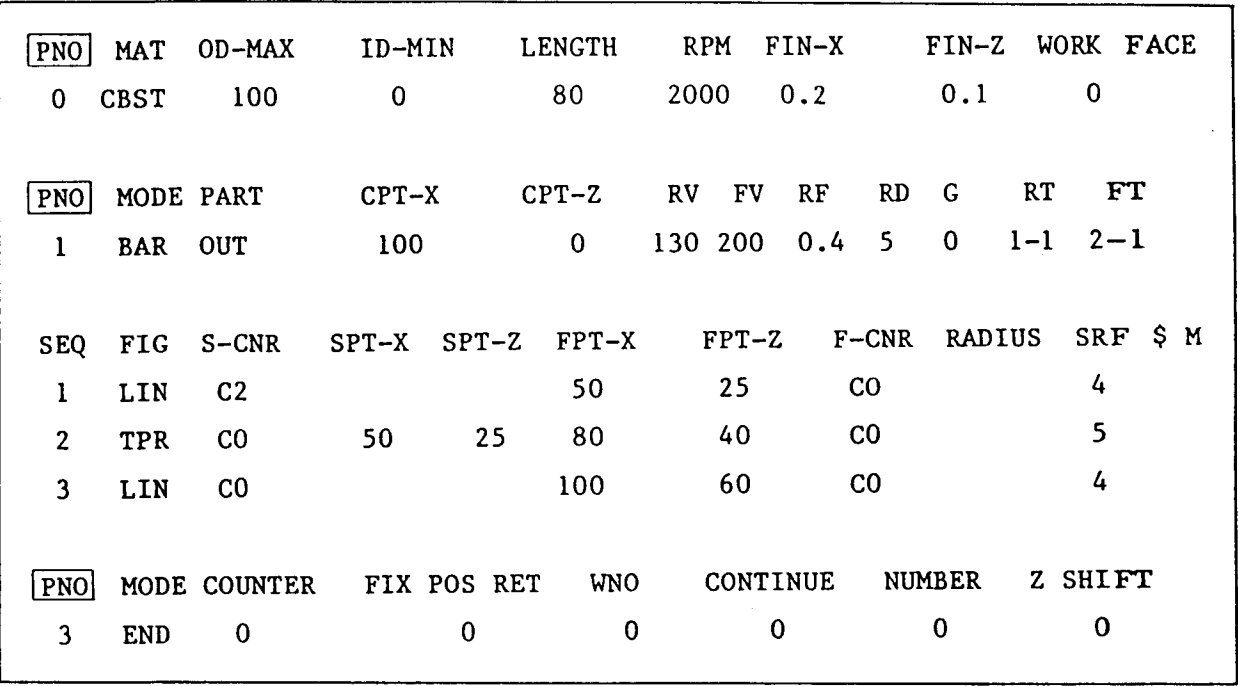

The program is displayed on the screen as follows:

[PNO] 0 is displayed at the left end, representing process No. 0, the first process of this program.

[PNO] 1 and [PNO] 2 represent process No. 1 and process No. 2, respectively.

The figures, 1, <sup>2</sup> and 3, shown under SEQ represent sequence Nos. 1, <sup>2</sup> and 3, respectively, indicating the order of shapes to be machined.

i

(

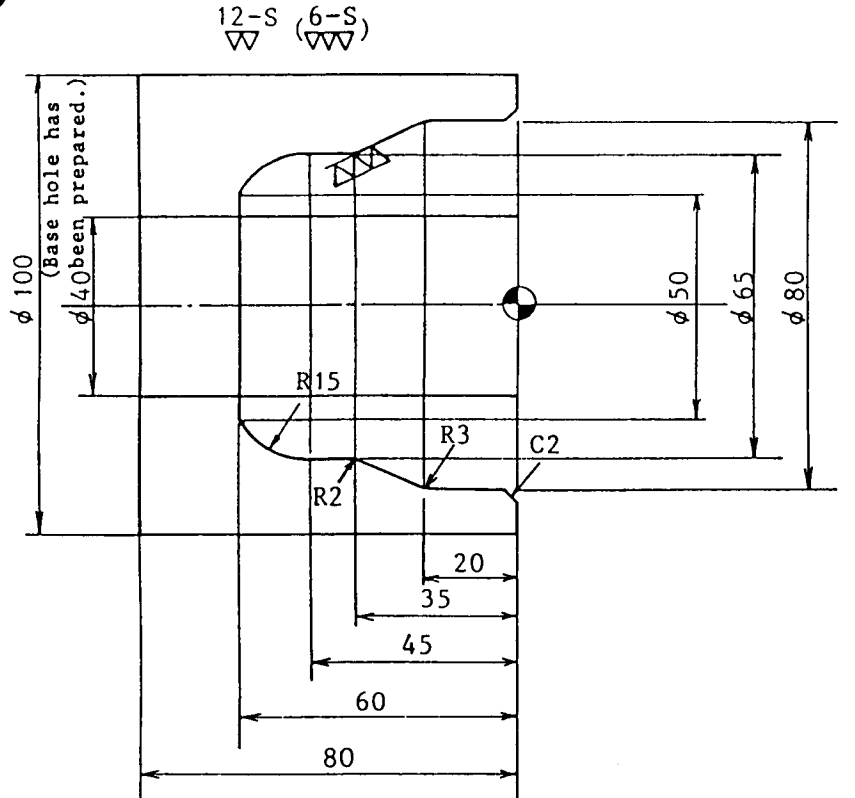

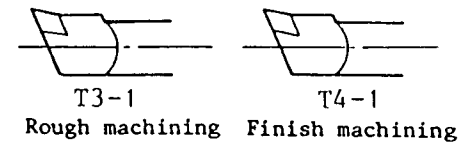

i

;

Material: Carbon steel Max. 0.D.: 100<br>Max. I.D.: 40 Material Length: 80

Prepare the program using the same procedure as for programming the bar outside diameter cutting.

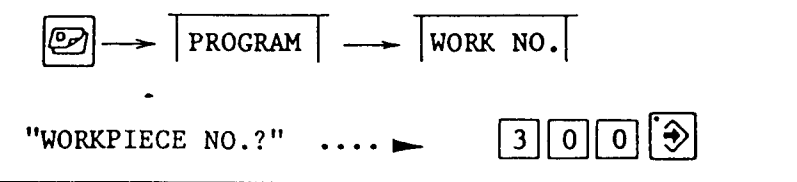

<sup>A</sup> work program number has been selected using the same procedure as for programming the outside diameter cutting. Subsequently, follow messages and proceed with inputting.

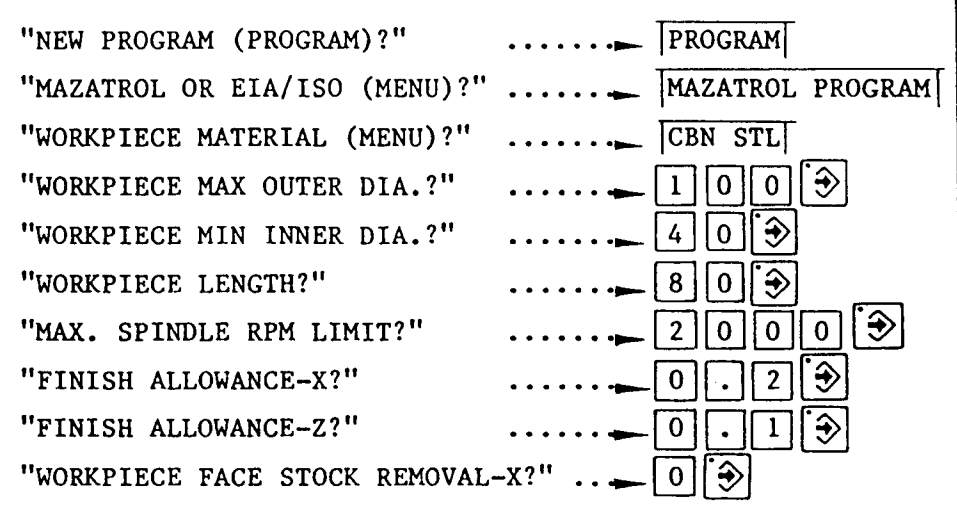

Process No. 0 has now been entered.

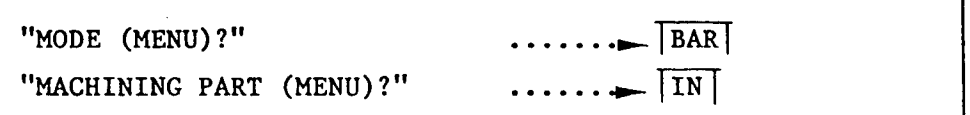

For inside diameter cutting, select the IN menu.

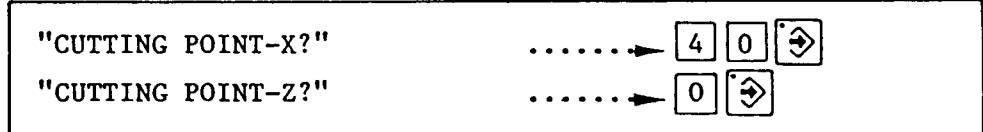

In this case, the "CUTTING POINT" is located as illustrated below.

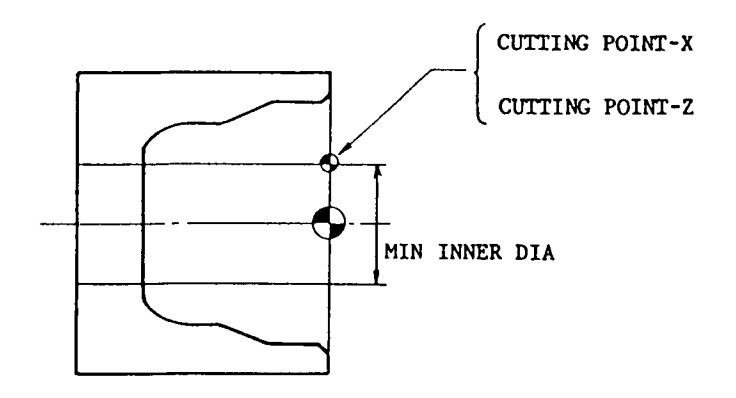

 $\sim$ 

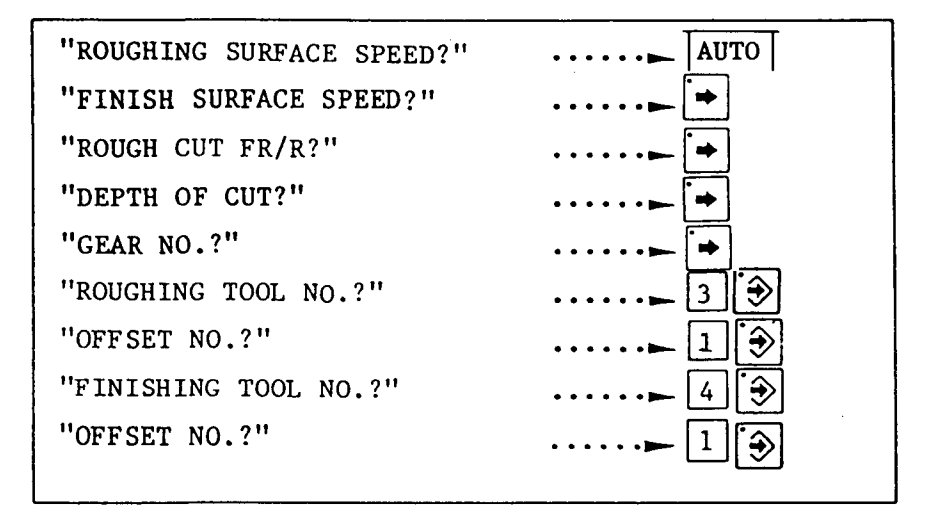

Enter the sequence.

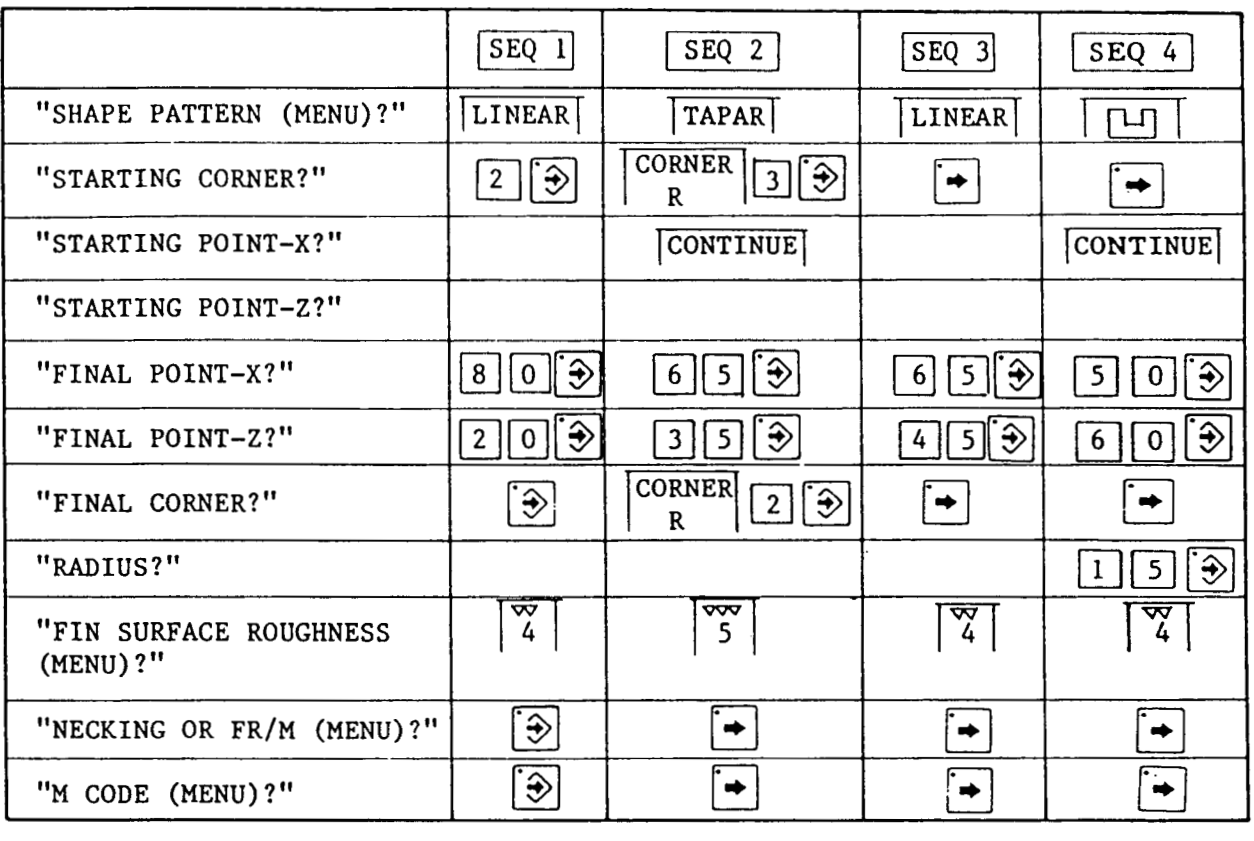

Four sequences, linear, taper, linear and concave arc have been entered.

No message appears and the cursor does not stop at the blank<br>columns  $\Box$ .

Finaly, enter END.

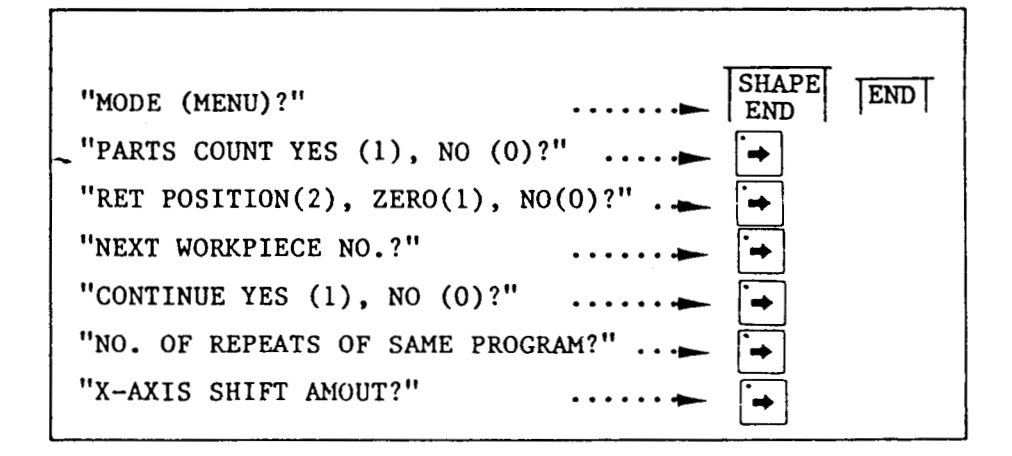

That is all for programming the bar inside diameter cutting.

Follow the CHECK procedure referred to in the preceding page to verify both the program shape and tool path.

)

)

)

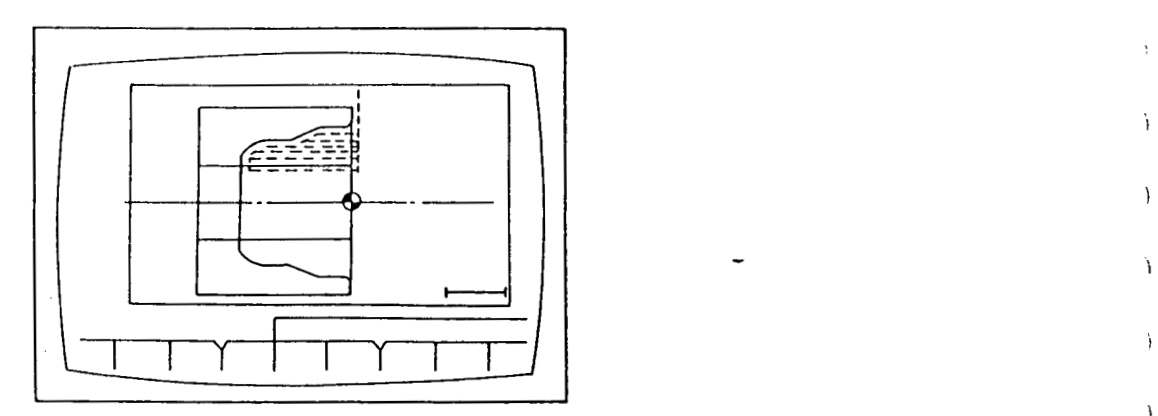

The action to correct <sup>a</sup> program has been entered is described below.

## EDIT function

»

- 1) To change the program by word:
	- a)  $[1][2][3]$ .  $[4]$   $\rightarrow$  An error was shown before  $[3]$  is pushed.  $\longrightarrow$   $\boxed{\circled{2}}$  + end.
	- b)  $\boxed{2}$   $\boxed{5}$   $\boxed{3}$   $\boxed{3}$   $\rightarrow$  An error was shown after  $\boxed{3}$  $\boxed{\circled{2}}$  - end.<br>
	- An error was shown after  $\boxed{\circled{+}}$ <br>  $\leftarrow$  Adjust  $\frac{1}{1!}$  to that point. pushed.  $\rightarrow$   $\rightarrow$  Adjust  $\frac{1}{\pi}$  to that point. was  $\boxed{2\,5}$ .  $\boxed{4}$   $\rightarrow$  Enter correct values.  $\rightarrow$   $\boxed{\rightarrow}$   $\rightarrow$  end.
- 2) To change a menu: ] OUT| menu has been pressed incorrectly. Display the menu to be inputted.  $\rightarrow$  Press the correct menu  $\boxed{IN}$ .  $\rightarrow$  end.  $\begin{bmatrix} \bullet \\ \bullet \\ \bullet \end{bmatrix}$   $\rightarrow$
- 3) To erase data on <sup>a</sup> line basis: Move  $\frac{11}{11}$  to the line to be erased.  $\rightarrow \boxed{\odot}$  ERASE  $\boxed{\odot}$ That line will disappear.  $\rightarrow$  end.  $\rightarrow$
- To add <sup>a</sup> new line: Move  $\frac{11}{11}$  to where the line is to be added. - $\textcircled{1}$  [LINE INSERT]  $\rightarrow$  One line will appear just above<sup>1</sup>/ $\leftarrow$  •  $\rightarrow$  end. 4)
- To erase data on <sup>a</sup> unit basis: Move  $\overline{A}$  to PNO desired to be erased.  $\rightarrow \boxed{\bigcirc}$  ERASE  $\boxed{\bigcirc}$   $\rightarrow$ The PNO will disappear.  $\rightarrow$  end. 5)
- Note 1) Where <sup>a</sup> program is erased completely is described in the Operating Manual.
- Note 2) After changing the program, use the CHECK function and an alarm message "LAYOUT NOT COMPLETE" may appear.

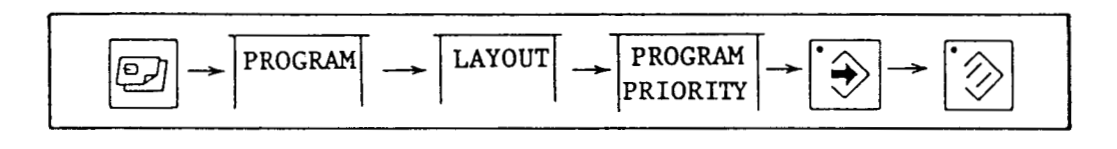

!

(

(

Then, perform the above-mentioned operation. The layout function is detailed in the Operating Manual.

3-4 Edge Cutting (EDG) 3-4 Edge Cutting (EDG)<br>Material: Cast iron 6150 x 640 x 55 long

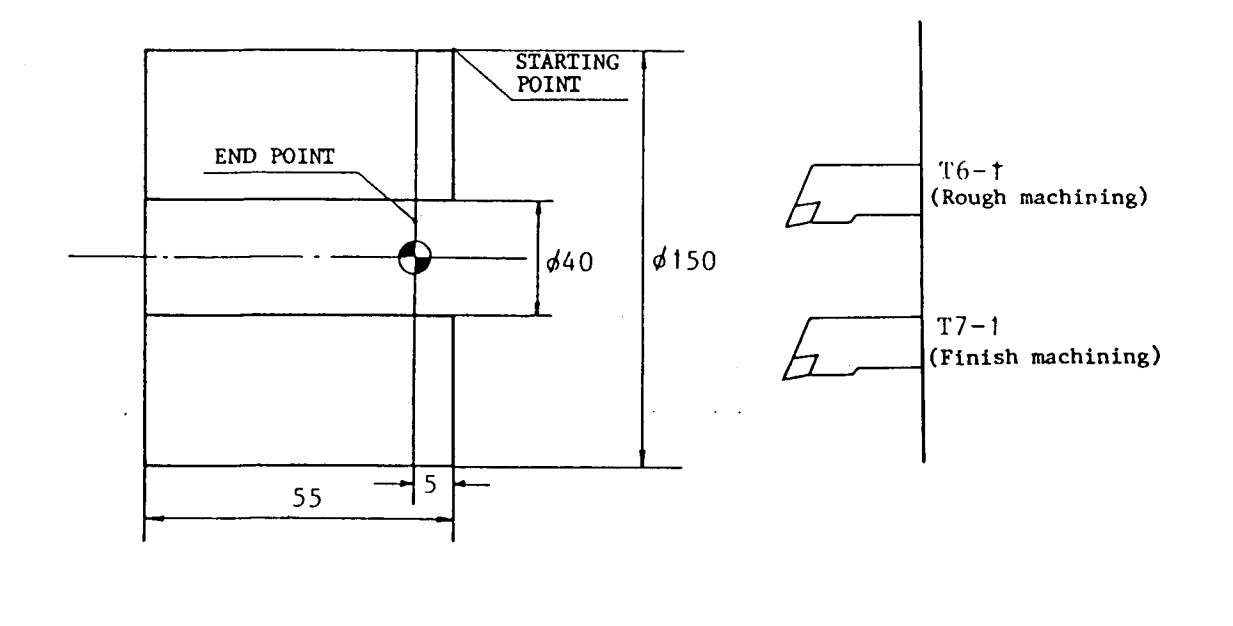

i

\

)

I

I

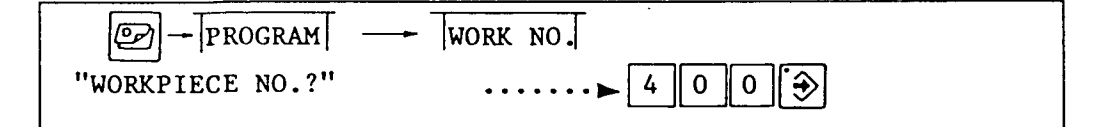

First, determine the work program number and enter it.

If <sup>a</sup> recorded work program has been selected,

"WORKPIECE NO.?"  $\qquad \qquad \ldots \qquad \qquad \qquad \text{[} \; 1 \; \| \; 2 \; \| \; 3 \; \| \; 4 \; \| \; \text{\textcircled{\char'42}}$ 

that program will be called and displayed.

Use No. 400 to prepare a new program.

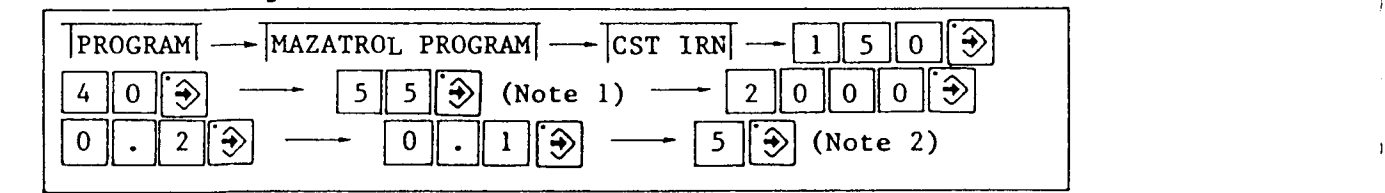

Process No. <sup>0</sup> is entered in the program. The contents are the same as those of the BAR-OUT or BAR-IN program.

Note 1) For WORKPIECE LENGTH, enter the length including the edge cutting allowance.

Note 2) Enter the estimated size of the edge cutting allowance.

See the drawing.

Edge cutting (EDG) cuts the portion to the right of ZO straight. It is not possible to machine the left side of ZO.

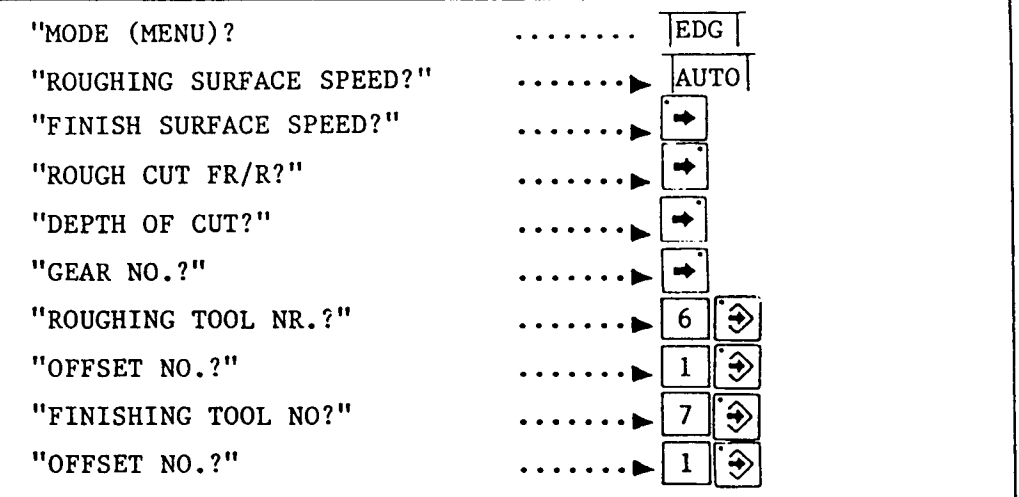

Enter data using the same procedure as for bar inside or outside diameter cutting.

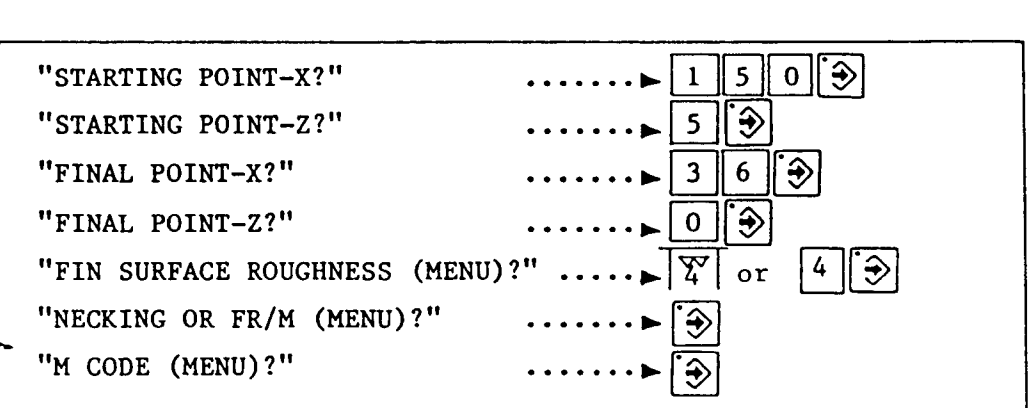

For STARTING POINT-X, enter the same value as for workpiece maximum outer diameter (OD-MAX). For STARTING POINT-Z, enter the same value as for workpiece end face (WORK FACE). (See Note.) For FINAL POINT-X, enter <sup>a</sup> little smaller value than Note.) For FINAL POINT-X, enter a little smaller value than<br>the workpiece minimum inside diameter (ID-MIN). To carry out edge-machining up to center "XO", enter "XO". For FINALPOINT-Z, enter "0".

Note: A numerical value larger than that of OD-MAX or WORK FACE will result in an error.

The EDG cutting is accomplished in one sequence (line) only.

Finally, enter END.

 $\blacksquare$ 

 $\overline{a}$ END

Input END mode as described above.

Use the FIGURE CHECK and CHECK functions to check the program.

Ì

 $\frac{1}{2}$ 

Â.

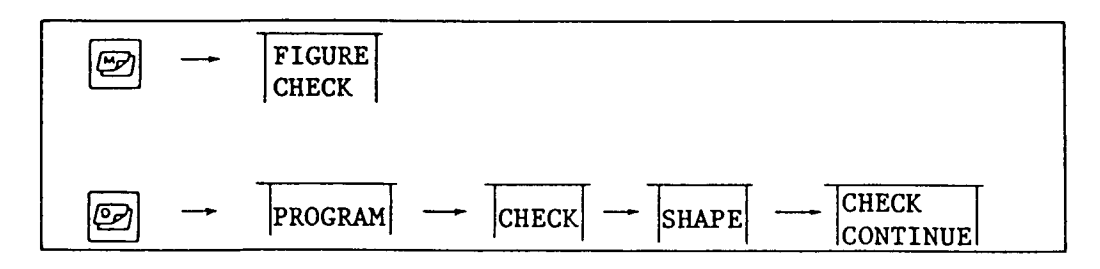

If an error is found in the program or <sup>a</sup> numerical value is to be replaced, use the EDIT function.

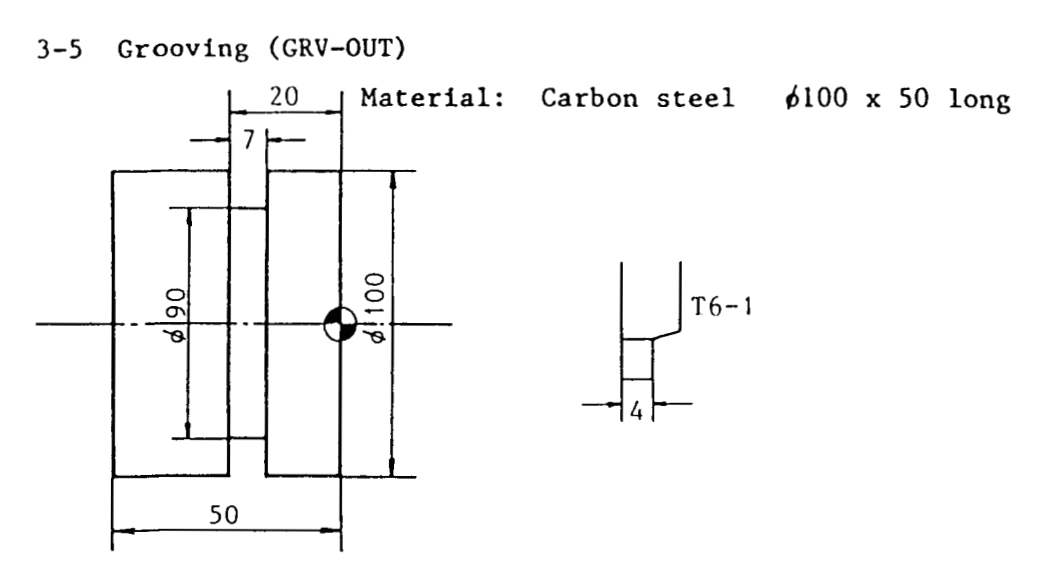

i

i

(

\

(

Tool width (4 mm) should be entered separately. (See the Application Version.) <sup>A</sup> tool width lager than the groove width <sup>7</sup> mm will be result in an error. Note:

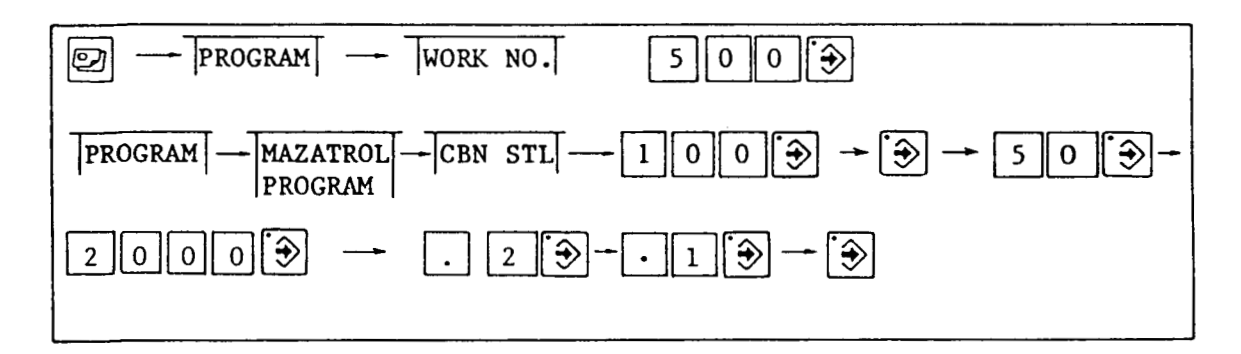

Under work program No. 500, process No. 0 has been entered.

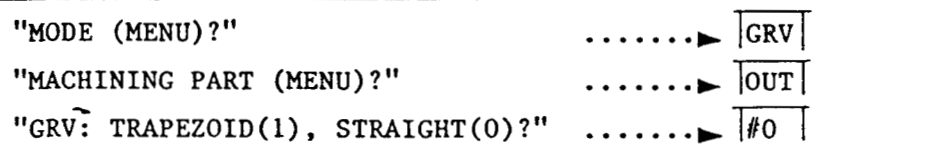

The grooving (GRV) includes inside diameter grooving (IN) and face grooving (FCE) in addition to outside diameter grooving (OUT).

The grooving is available in two other types; #0 and #1. For details, see the Application Version.

"NUMER OF GROOVES?" Γ⊕  $|1|$  $\cdots \cdots$ "GROOVE PITCH?"  $\cdots \cdots \vdash \begin{array}{|c|c|}\hline \bigcirc \\ \hline \overline{7} & \overline{3} \\ \hline \end{array}$  $\begin{array}{|c|c|c|c|}\n\hline\n\text{V} & \text{V} & \text{V} & \text{V} & \text{V} & \text{V} \\
\hline\n\text{V} & \text{V} & \text{V} & \text{V} & \text{V} & \text{V} & \text{V} \\
\hline\n\text{V} & \text{V} & \text{V} & \text{V} & \text{V} & \text{V} & \text{V} \\
\hline\n\text{V} & \text{V} & \text{V} & \text{V} & \text{V} & \text{V} & \text{V} \\
\hline\n\text{V} & \text{V} & \text{V} & \text{V$ "GROOVE WIDTH?" "FINISH ALLOWANCE?" "SURFACE SPEED?"  $\cdots \cdots$   $\blacktriangleright$   $\vert$  AUTO  $\vert$ "ROUGH CUT FR/R?" FFI. "DEPTH OF CUT?" "GEAR NO.?"  $\frac{1}{6}$ "FINISHING TOOL NR.?" "OFFSET NO.?"  $\blacktriangleright$  1  $\parallel \oplus$ NUMBER OF GROOVES and GROOVE PITCH are to be used when a number of identical grooves are to be machined. 30 30 In the illustration given to the left, enter: "NUMBER OF GROOVES?"  $\frac{3}{3}$  $\frac{3}{10}$ "GROOVE PITCH?"  $|0|$ For GROOVE WIDTH, enter the groove width of <sup>a</sup> workpiece. FINISH ALLOWANCE is valid with groove type #1. The term "DEPTH OF CUT" means the pecking interval.  $\vec{r}$ 7/77<br>L DEPTH OF CUT /  $\prod_{i=1}^{n}$ / / بد در ۹ "STARTING CORNER?"  $\hat{\mathbf{\Theta}}$ "STARTING POINT-X?"  $1$  | 0 | 0 |  $\rightarrow$  | . . . . . . . . "STARTING'POINT-Z?"  $\cdots \cdots \cdot \cdot$  2 0  $\rightarrow$ "FINAL POINT-X?"  $\cdots \cdots \rightarrow |9||0$ ۹ "FINAL POINT-Z?"  $\cdots \cdots \vdash 2 \parallel 0$ <br> $\cdots \cdots \vdash \Box$ "FINAL CORNER?" -••••••• > | <u>∳</u><br>" ·••• > | ⊋ "FIN SURFACE ROUGHNESS (MENU)?" "NECKING OR FR/M (MENU)?" '® "M CODE (MENU)?"  $\hat{\mathbf{z}}$ 

i

Enter numerical values from "STARTING POINT-X" to "FINAL POINT-Z". The grooving GRV is also accomplished in one sequence (line) only.

Finally enter END.

END

 $\blacksquare$ 

Make preparations to use the CHECK function. Performing checking without tooling information will result in an error: to machine <sup>a</sup> 7-mm groove, the machine will not operate without being given tool width.

To cope with this, tooling information such as tool width should be entered elsewhere than in the program.

First, select the TOOL FILE picture.

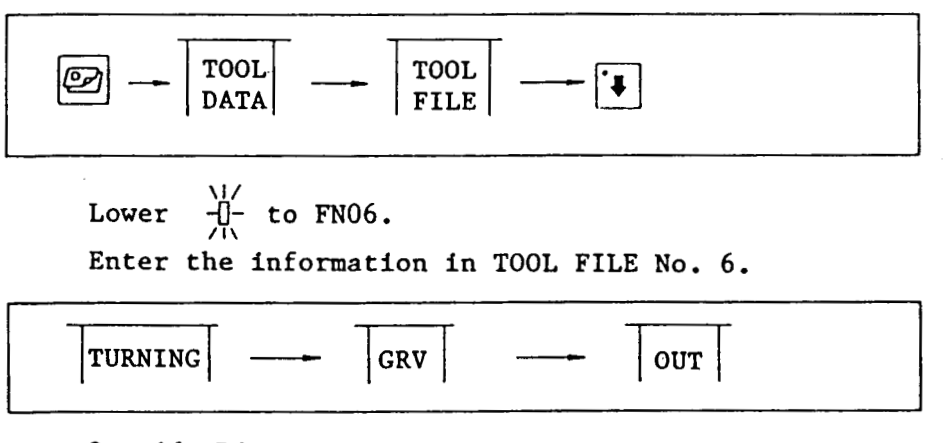

Outside Diameter Grooving in turning has been entered.

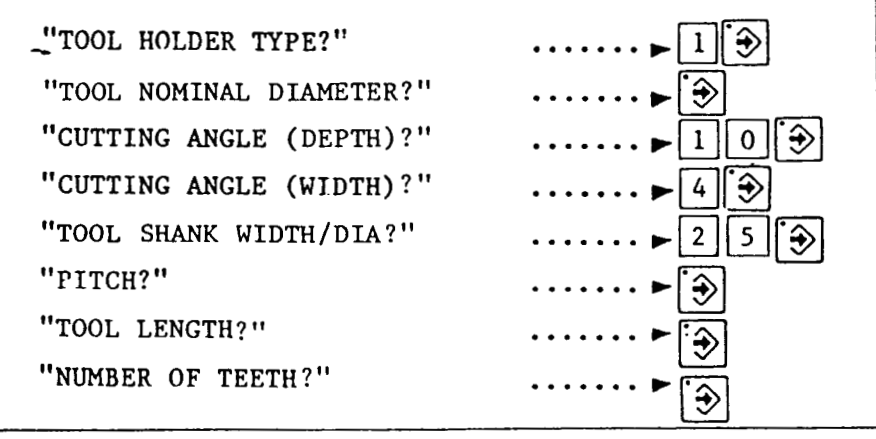

TOOL FILE No. <sup>6</sup> is now completely entered.

Subsequently, enter tool data.

 $\sim$ 

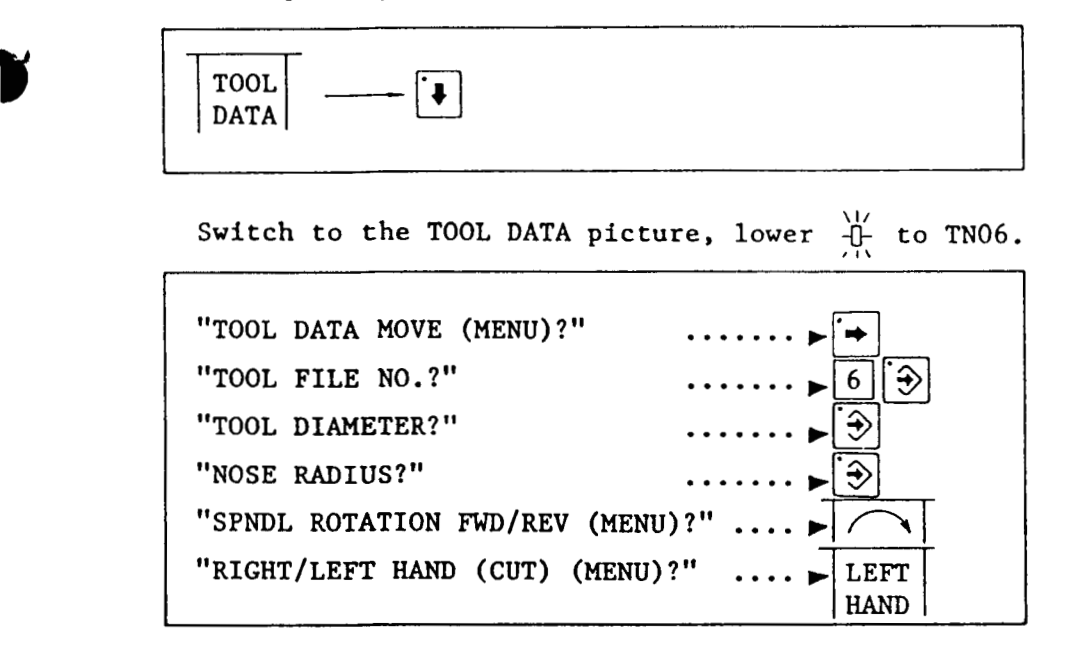

TOOL DATA No. <sup>6</sup> is now completely entered.

- Note 1. <sup>A</sup> description of details involved is omitted. To use CHECK function, enter as illustrated. Tool file and tool data are detailed in the Operating Manual.
- Note 2. Grooving includes I.D. and face grooving in addition to 0.D grooving. Besides, it is available in another two types; //0 and #1.

They are also detailed in the Application Version.

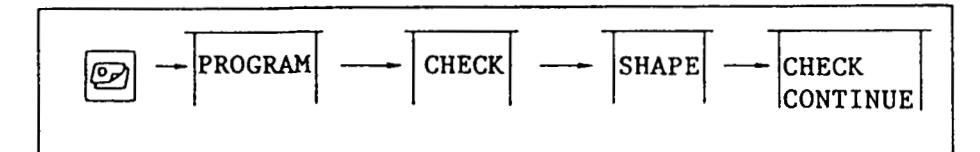

The menus SHAPE and CHECK CONTINUE will, respectively, cause a machining shape and a tool path to be drawn.

3-6 Threading (THR-OUT)

(

 $\mathbf{I}$ 

 $\ddot{\Omega}$ 

t

 $\overline{\mathbf{A}}$ 

Material: Carbon steel  $\phi$ 100 x 100 long

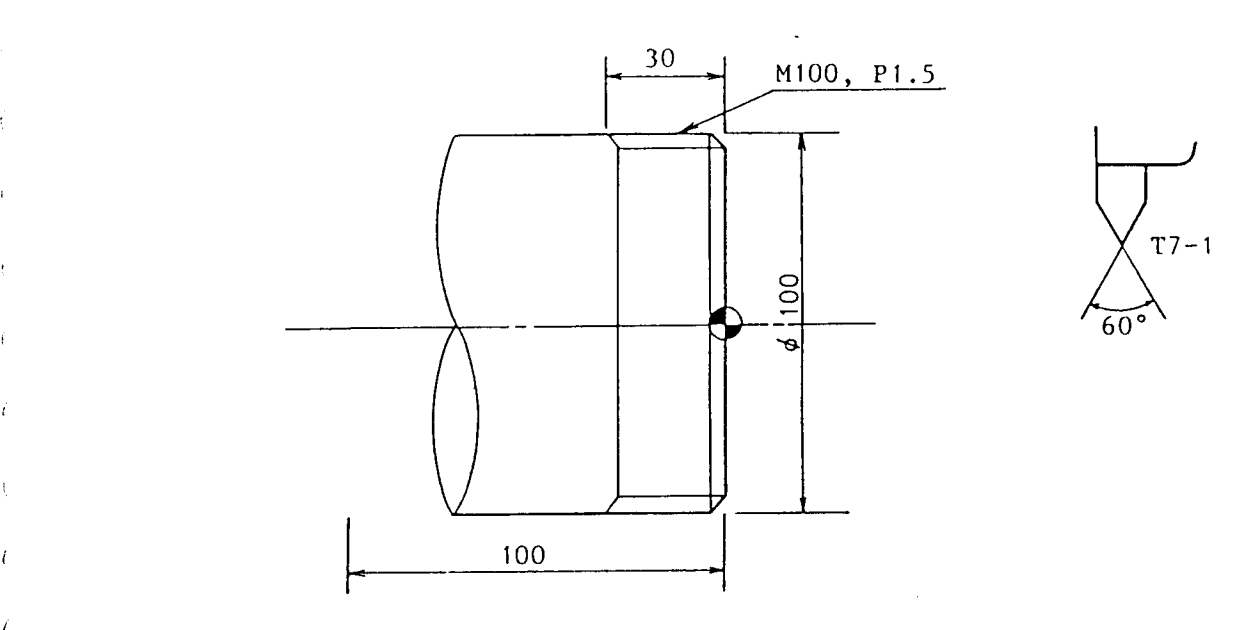

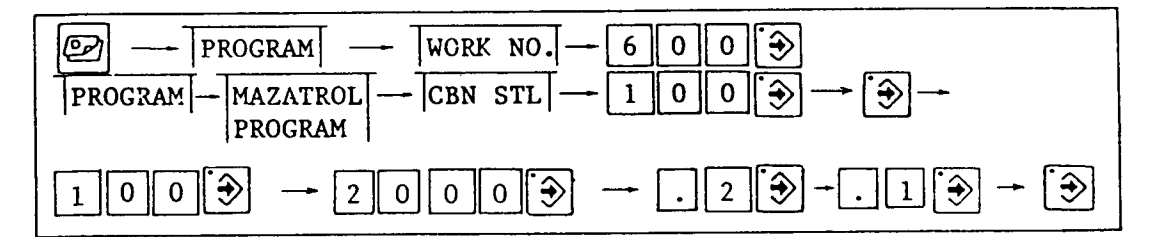

Under work program No. 600, prepare a program.

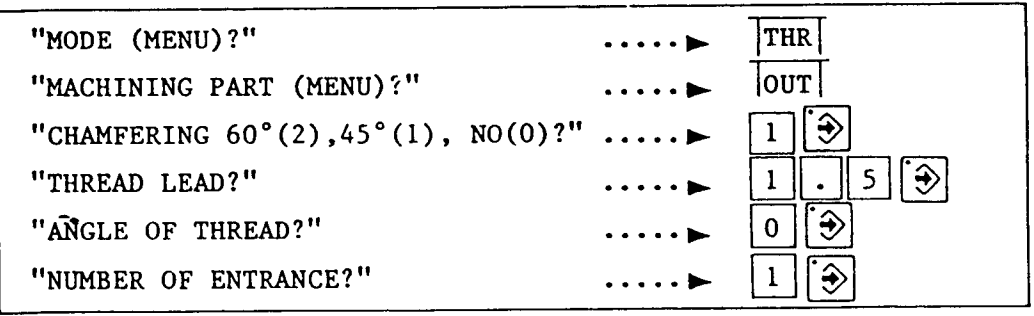

The term "chamfering" means the angle at which chamfering performed after threading.

!

 $\overline{1}$ 

 $\lambda$ 

)

!

'

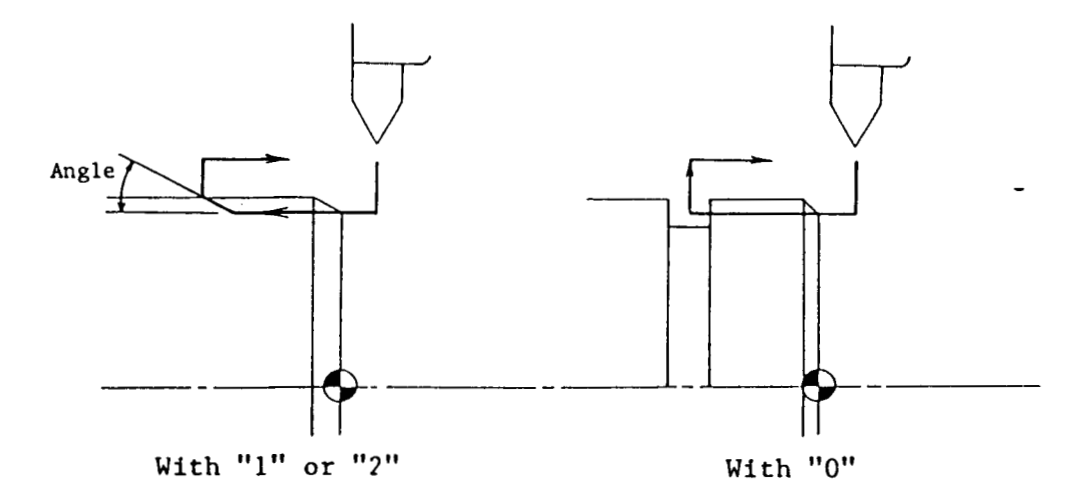

Generally, "0" should be selected if there is <sup>a</sup> "threading relief groove" and "1" or "2" if not.

THREAD LEAD and NUMBER OF ENTRANCE will be described. Thread is expressed as  $\boxed{\text{LEAD}}$  =  $\boxed{\text{PITCH}}$  x NUMBER OF STARTS . Generally, LEAD <sup>=</sup> PITCH may be reckoned for <sup>a</sup> "single start thread". It should be remembered that LEAD be entered for such <sup>a</sup> "multiple-start thread" as two-start or three-start threads.

(Example) 2-start thread

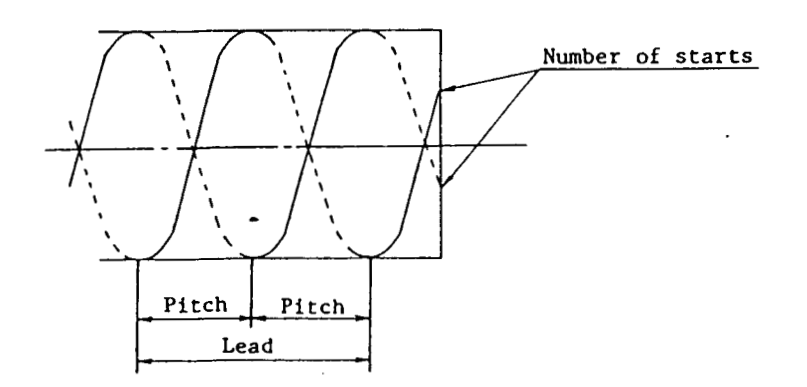

For ANGLE OF THREAD enter "0". For dateila, see the Application Version.

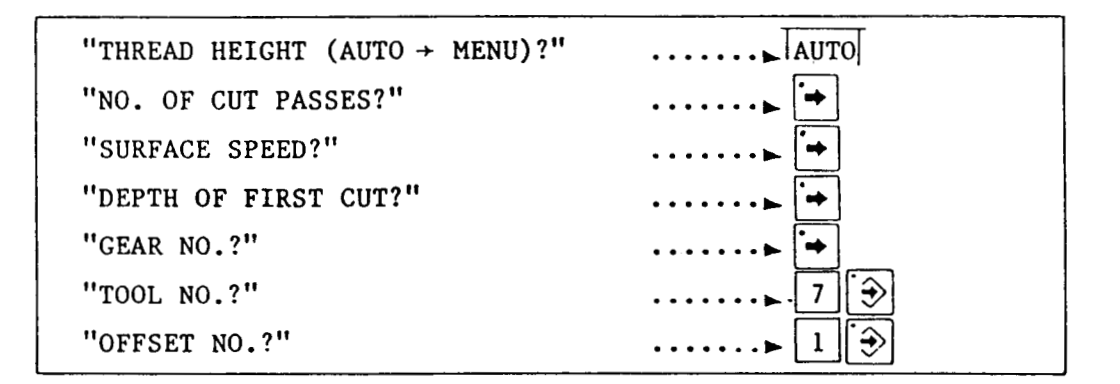

THREAD HEIGHT represents "A" in the illustration below. DEPTH OF FIRST CUT represents "B".

Note: The thread finish allowance has been entered independently of the program.

i

i

\

(

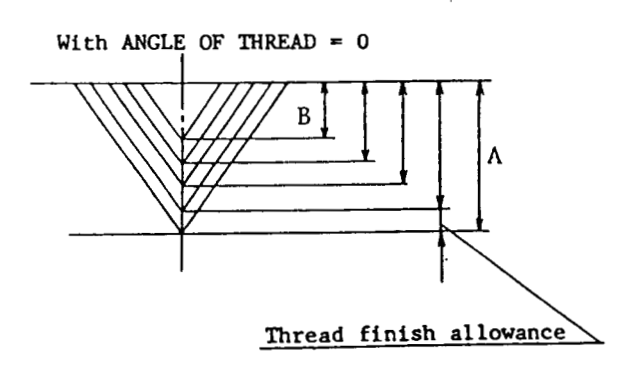

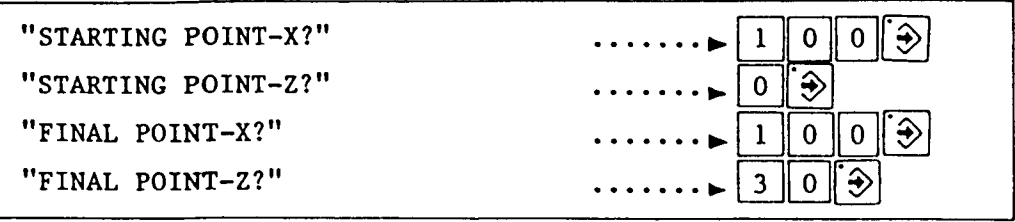

Enter STARTING POINT and FINAL POINT of threading. Once one line has been entered, <sup>a</sup> message will ask "FINAL POINT-X?". This function permits continuous machining of threads. One line handles machining of an ordinary thread. Press the

SHAPE END menu key.

**SHAPE** END

Finally enter END and the operation will end.

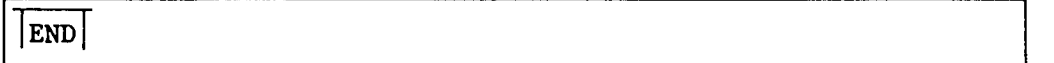

Threading (THR) includes I.D. and FACE in addition to O.D. Tapered and left-hand screws can also be made. For details, see the Application Version. Note:

(Exercises)

The description given so far relates to cutting <sup>a</sup> bar material to an outside diameter (BAR-OUT), to an inside diamter (BAR-IN), edging (EDG), grooving to an outside diameter (GRV-OUT) and threading to an outside diameter (THR-OUT). In addition, <sup>a</sup> variety of machining modes are available, which are described in the Application Version.

Practice programming using the machining modes described so far.

Exercise 1

»

1

 $\overline{1}$ 

i

I

 $\overline{I}$ 

(

(

I

 $\mathbf{r}$ 

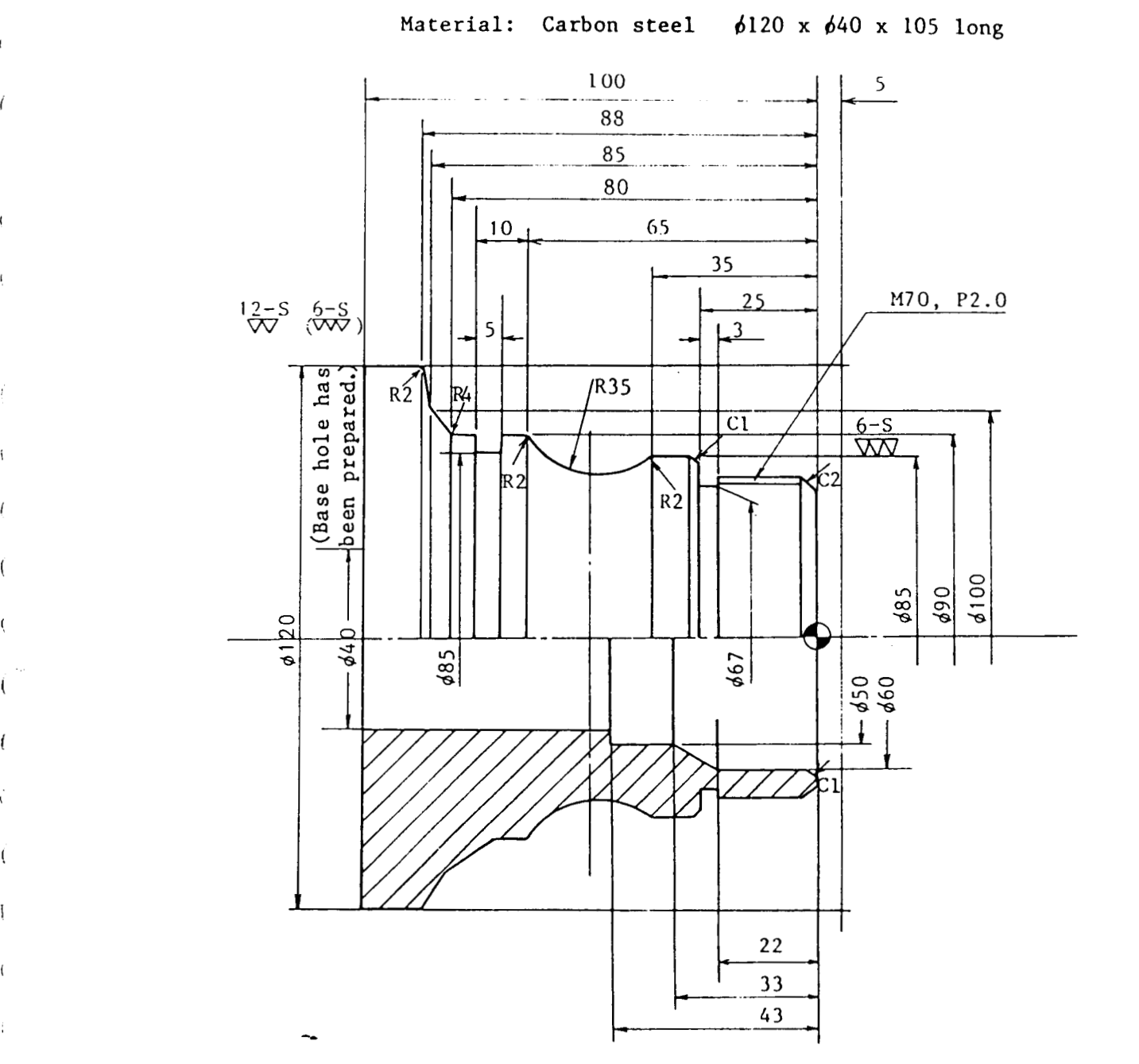

 $\bigoplus$ 

12=24

»

Answer of Excercise 1

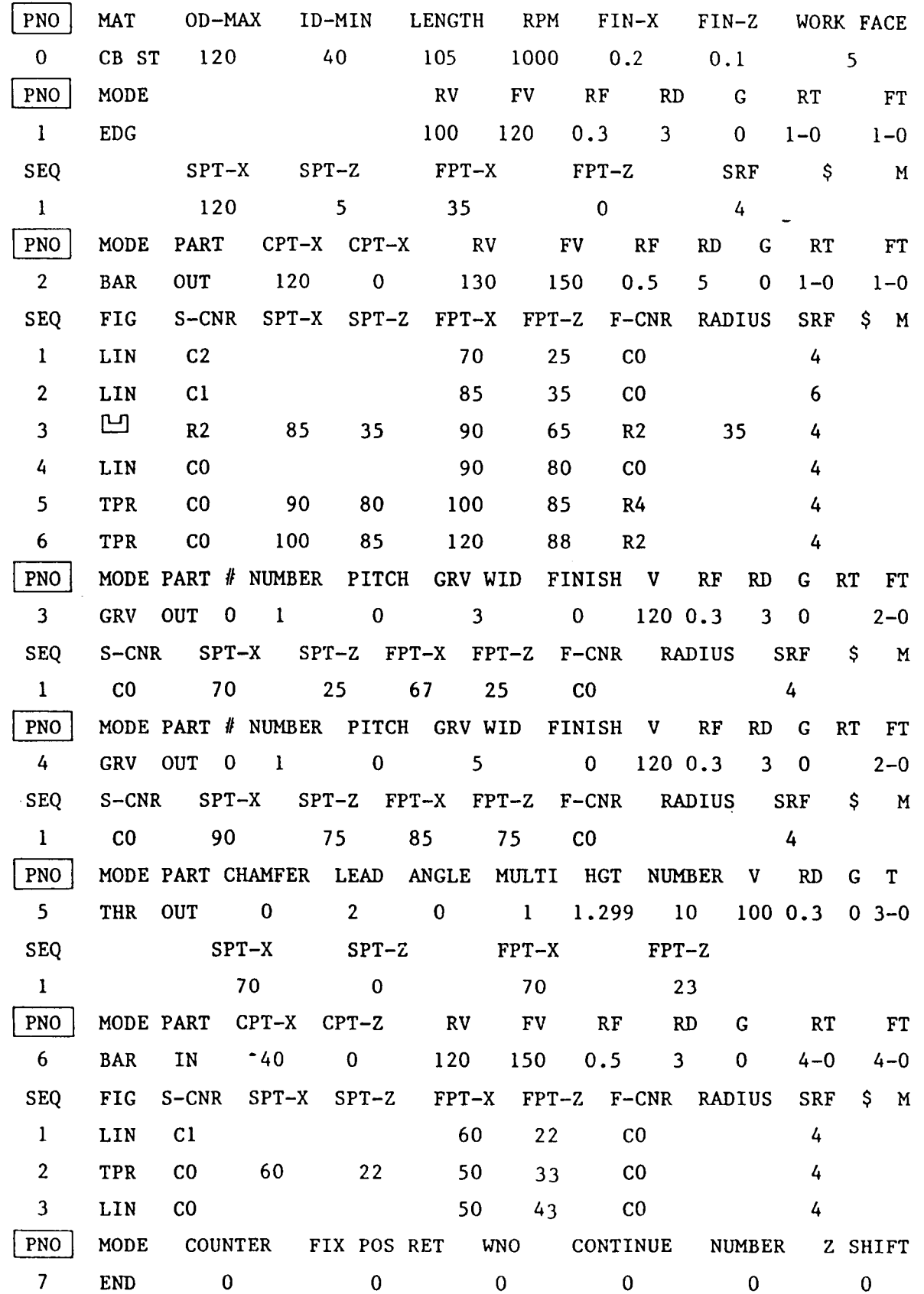

)

 $\mathcal{L}^{\text{L}}_{\text{c}}$  ,  $\mathcal{L}^{\text{L}}_{\text{c}}$ 

À.

 $\bar{1}$ 

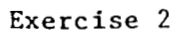

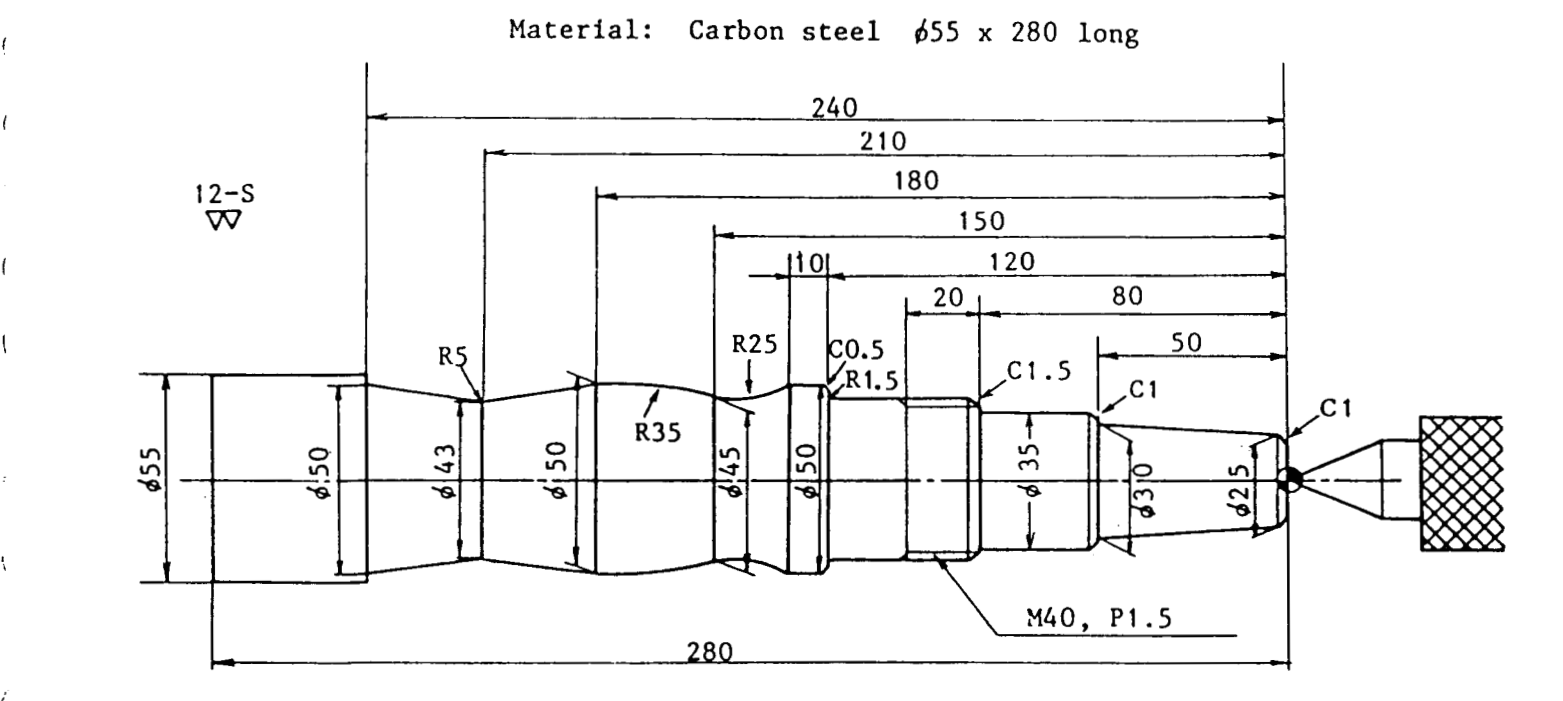

 $\bullet$ 

 $\epsilon$ 

 $\bar{\chi}$ 

 $\acute{l}$ 

 $\overline{\mathcal{L}}$ 

Í

ć

 $\mathbf{f}$ 

 $\left($ 

i

 $\sim$ 

Answer of Exercise <sup>2</sup>

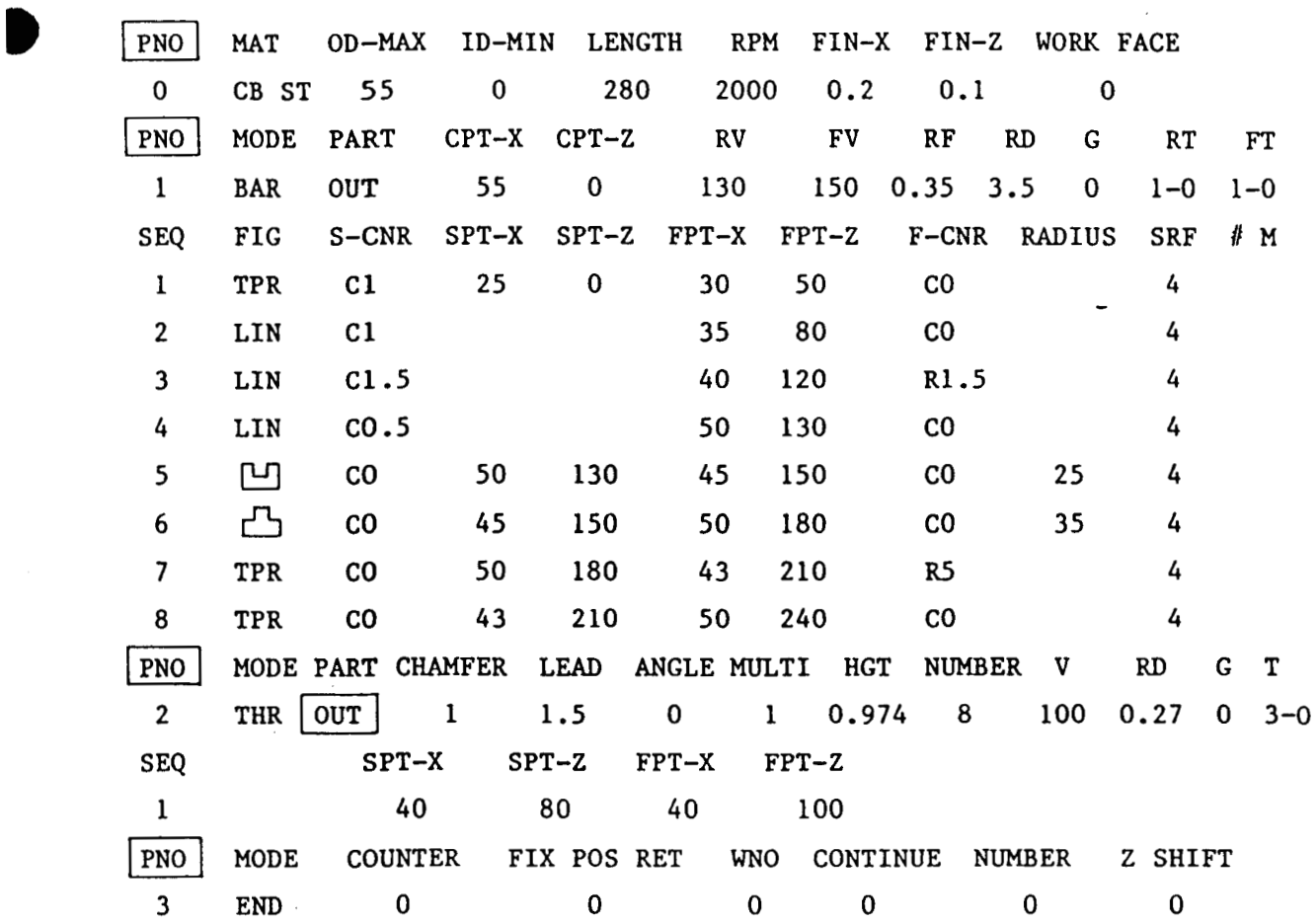

 $\ddot{\phantom{0}}$ 

 $\ddot{\phantom{a}}$ 

 $\hat{\phantom{a}}$ 

4. TO PREPARE <sup>A</sup> MILLING PROGRAM

i

!

(

j

In machining with <sup>a</sup> lathe, <sup>a</sup> workpiece mounted on the spindle is turned while moving <sup>a</sup> cutting tool. In the milling center, an end mill, drill, tap, etc. are mounted in stead of <sup>a</sup> cutting tool to machine <sup>a</sup> workpiece on the turning spindle.

<®

In this case, two types of machining are available:

- (1) Machining with the spindle fixed and
- (2) Machining with the spindle turning slowly.

Examples are now given to describe the part of a machining program to turn <sup>a</sup> tool, with spindle fixed as referred to in (1) above.

For the function referred to in (2) above, see the Application Version. Note:

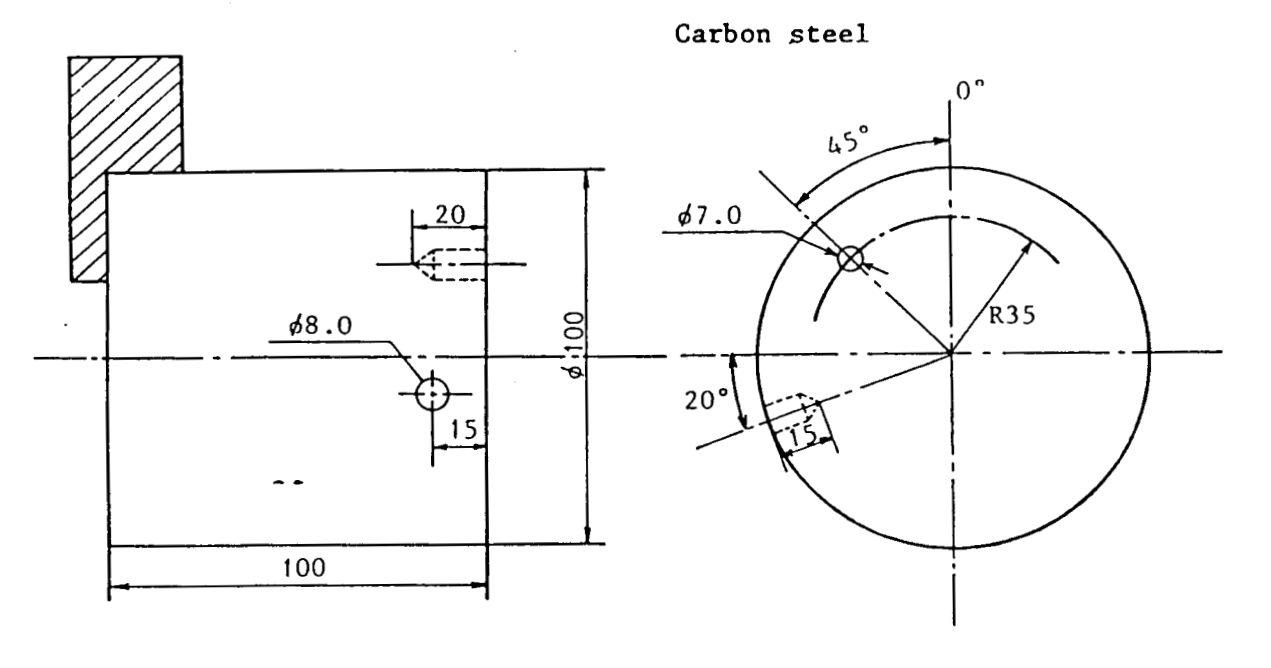

4-1 Drilling (MDR)

- o 7.0 drill  $\longrightarrow$  T10-1
- $0 \t 8.0 \text{drill} \t 111 \t 1111$

The above-mentioned two tools are used. It is assumed that turning has been completed.

To start.

▱

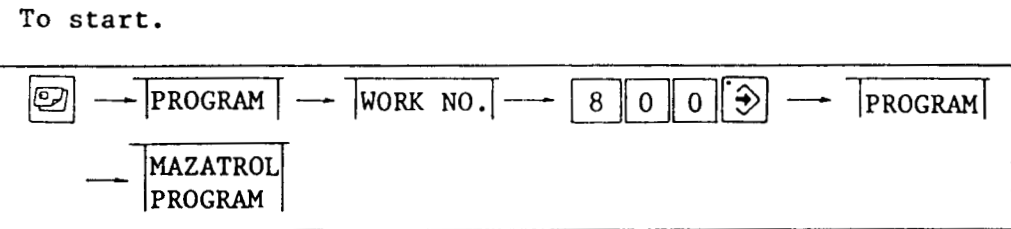

Enter the first line (common codes) as with turning.

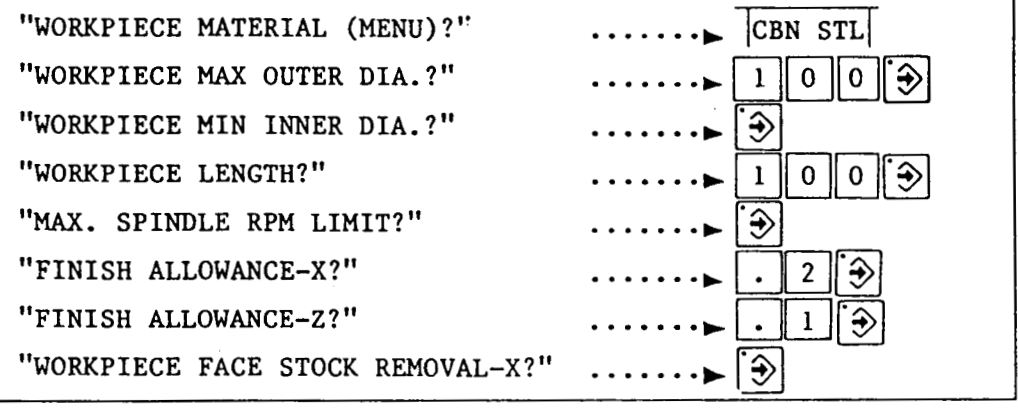

FINISH ALLOWANCE-X and FINISH ALLOWANCE-Z in turning are ignored in milling.

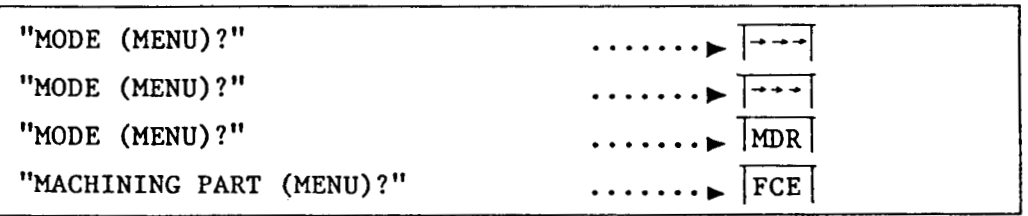

Three MODE MENU pages are available. Press the  $\left| \bullet \to \right|$  and to see MDR (milling drill) to the left end on Page 3.

First, begin with programming for machining with the  $\phi$ 7 drill on the end face.

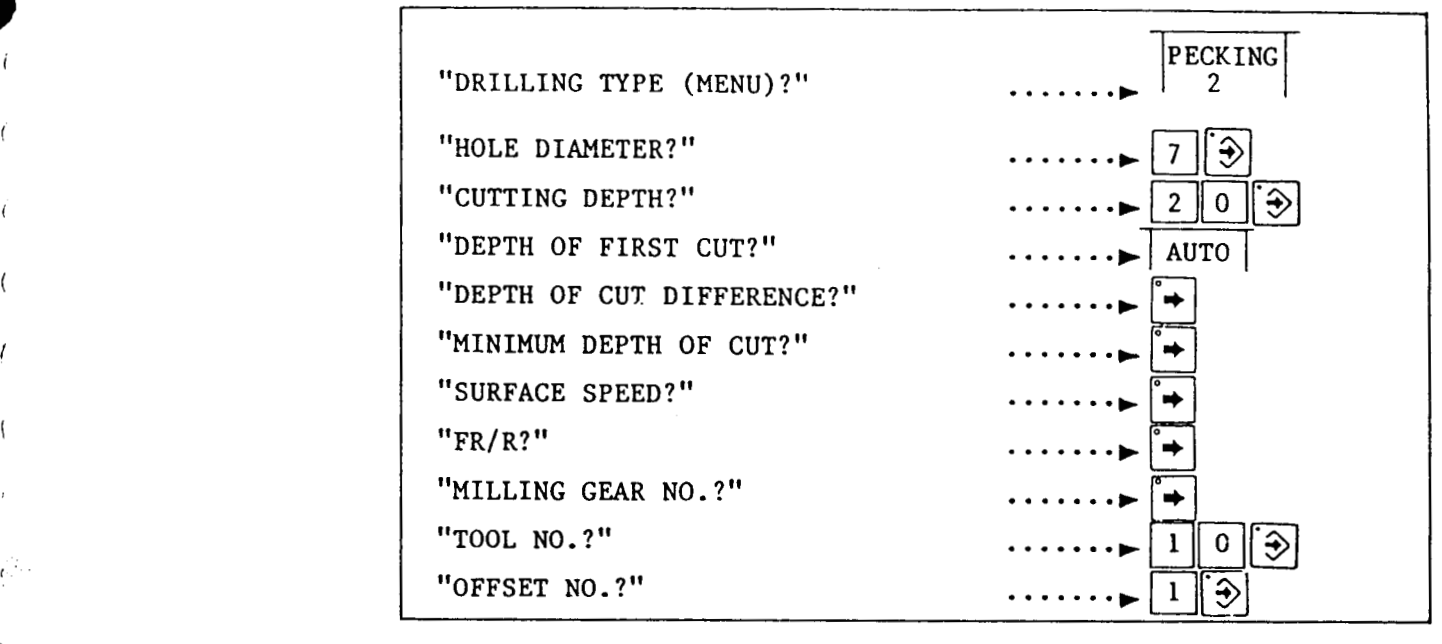

For DRILLING TYPE, select "2".

(

I

s

T.

 $\sqrt{2}$ 

I

I\*-'

\

(

\

All data from DEPTH OF FIRST CUT and on will be determined automatically. Details are described in the Application Version.

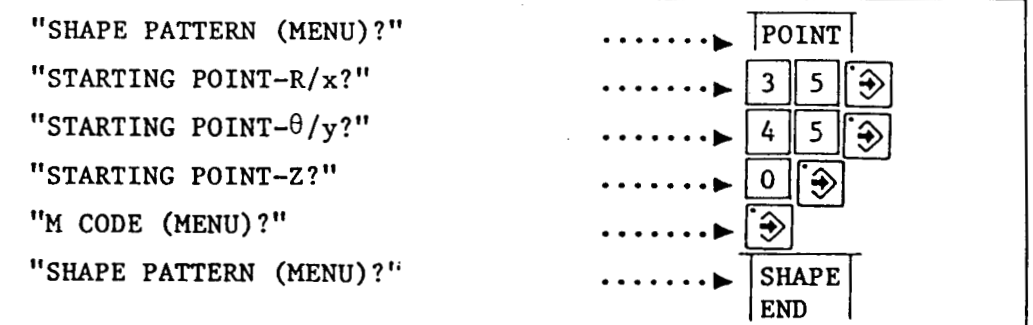

For STARTING POINT-R, enter 35 as the radius value. For STARTING POINT- $\theta$ , enter 45 as an angle from  $0^{\circ}$ .

Instead of "R and  $\theta$ ", "x and y" may be used to enter the data mentioned above. This is described in the Application Version.

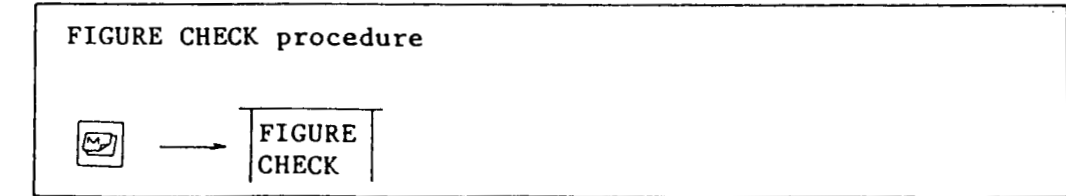

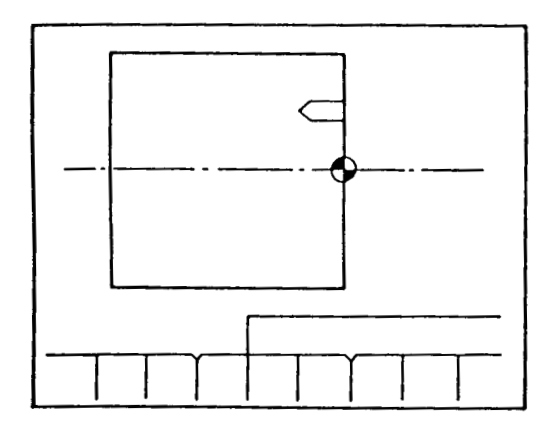

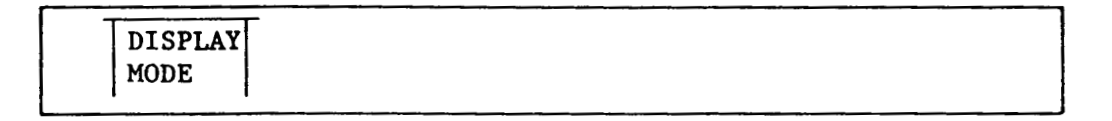

Press the DISPLAY MODE menu key and two sides, lateral and front, will be displayed.

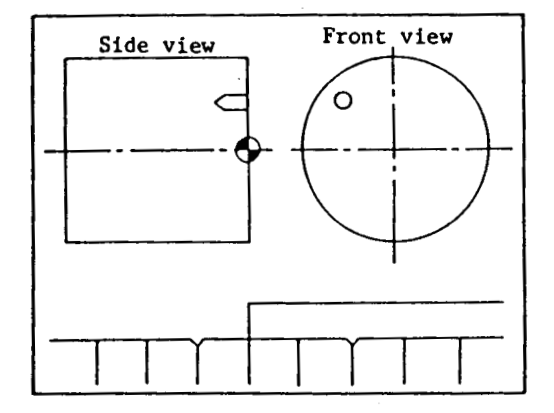

Next, program drilling on the side (outside diameter).

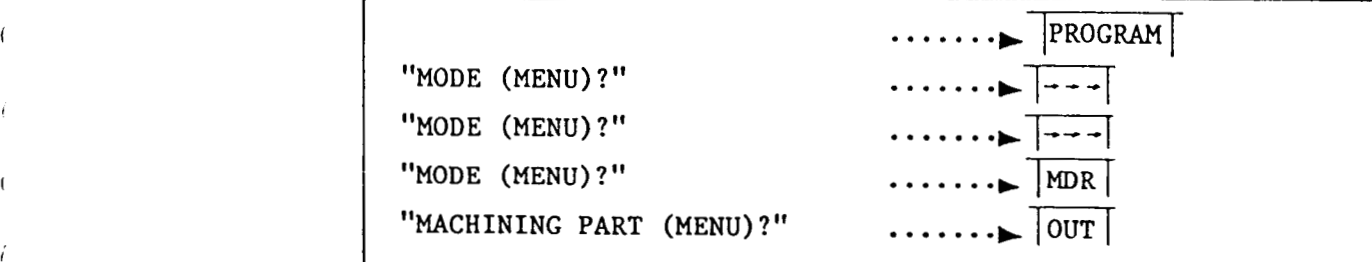

i

Enter data for MACHINING PART as with to the front (lateral) already referred to and select the OUT menu.

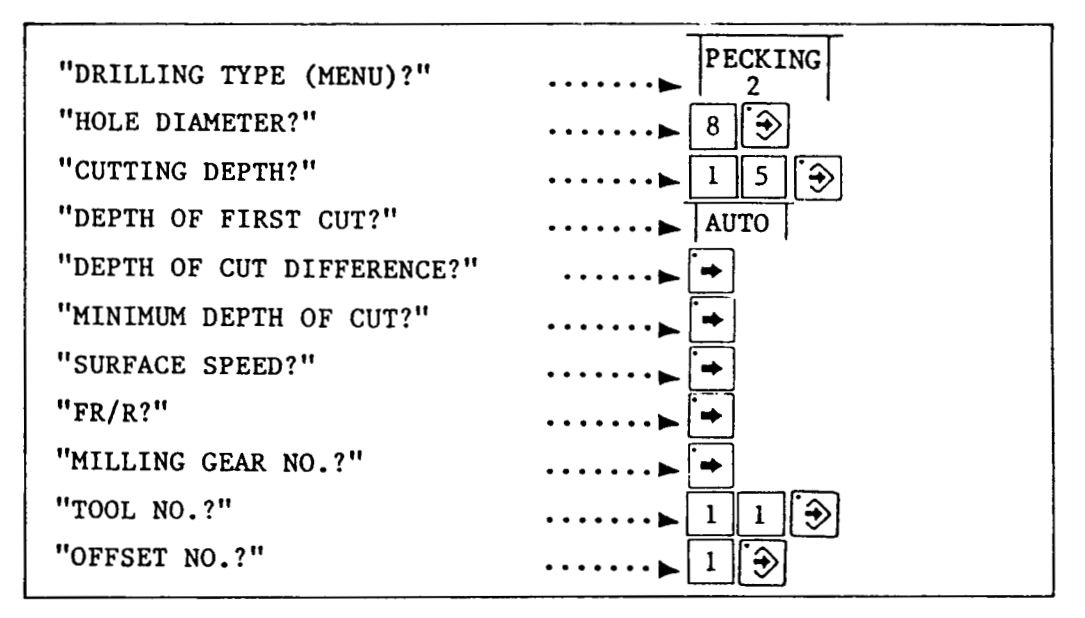

Follow the same procedure as for machining the end face.

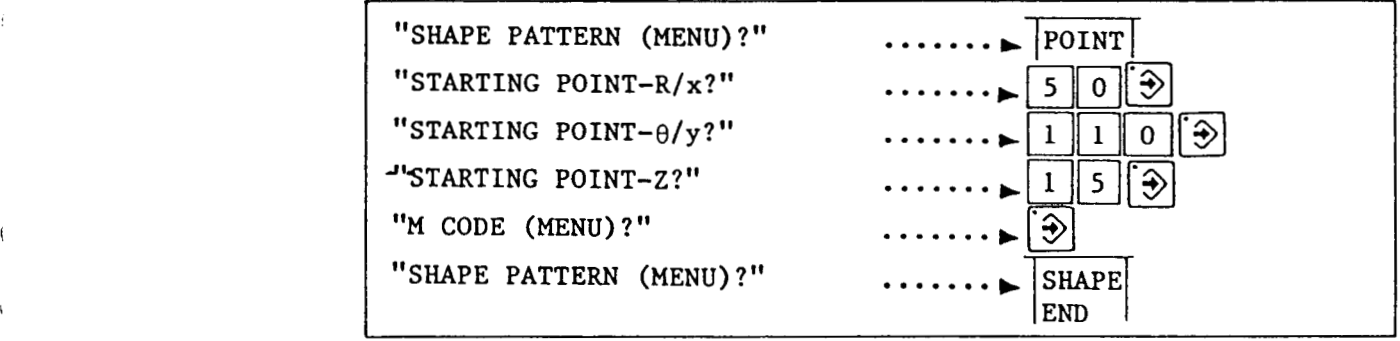

To drill <sup>a</sup> hole on <sup>a</sup> workpiece with an outside diameter of 100, enter 50 for STARTING POINT-R. For STARTING POINT-θ which represents an angle from 0°, enter not 20° but  $90 + 20 = 110$ .

Now FIGURE CHECK all over again.

»

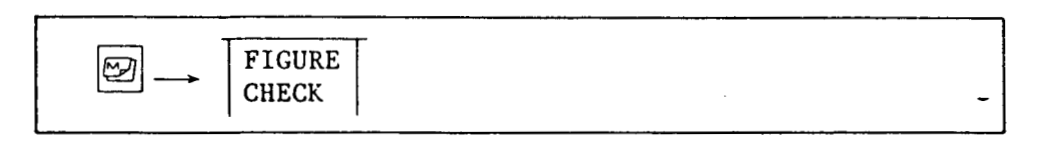

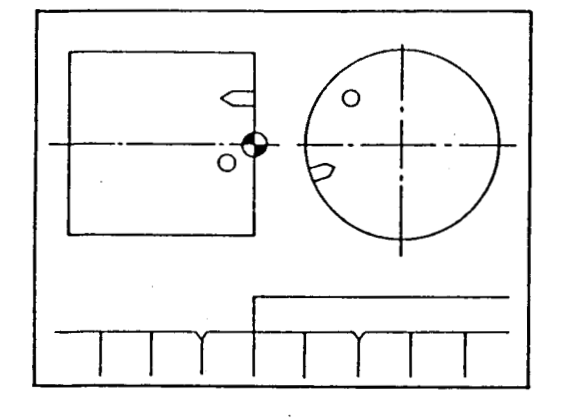

In the earlier FIGURE CHECK, two pictures were displayed and still remain. Therefore, the graph is drawn on <sup>a</sup> two-picture display basis. Pressing the menu key DISPLAY MODE will convert the display to one picture.

To end the program, close with END.

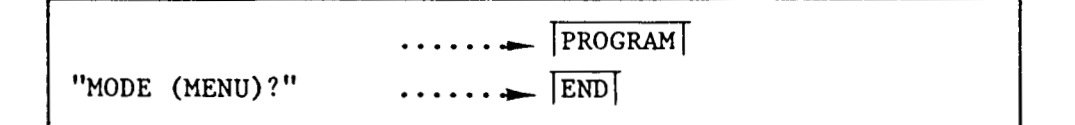

"0" has been entered on the END line.

All program inputs have now been entered. Confirm using the CHECK function.

For this purpose, it is necessary to order the tool information.

Enter data as follows as with grooving in turning:

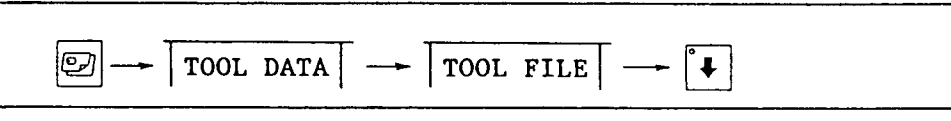

Lower  $\frac{11}{15}$  to FN010.

 $\bullet$ 

i

(

(

I

 $\vec{P}$ 

(

I

\

Enter the information in TOOL FILE No. 10.

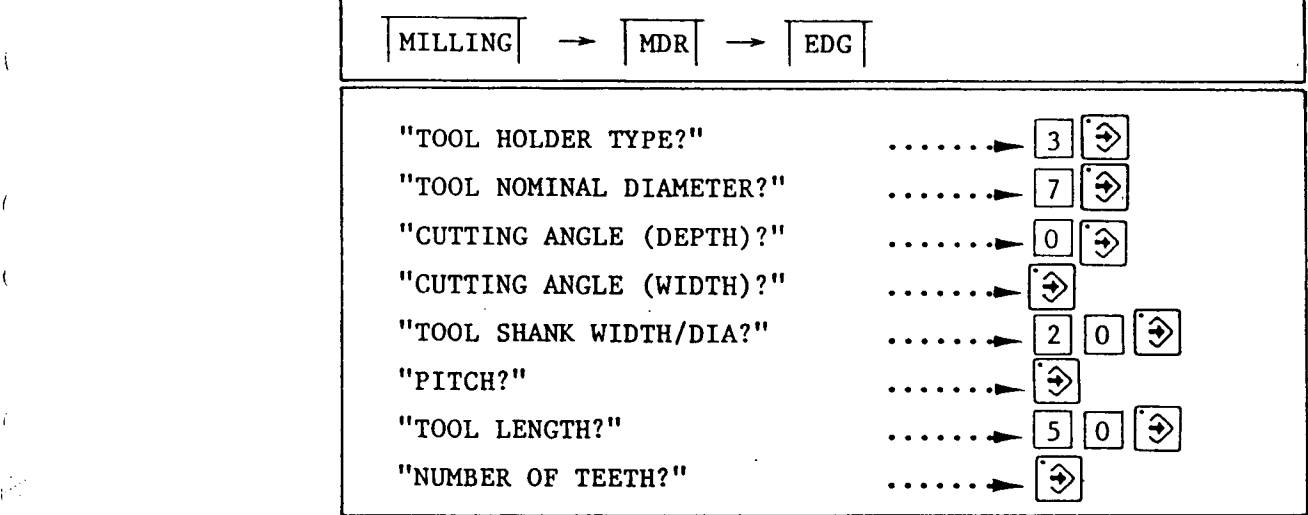

Next, enter TOOL FILE No. 11.

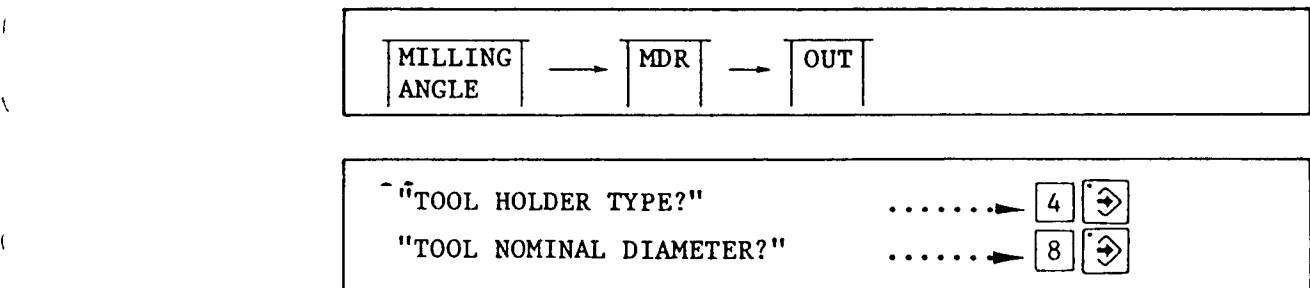

\* From CUTTING ANGLE (DEPTH) to CUTTING ANGLE (WIDTH) , enter the same way as for TOOL FILE No. 10. Then, enter in the TOOLDATA picture.

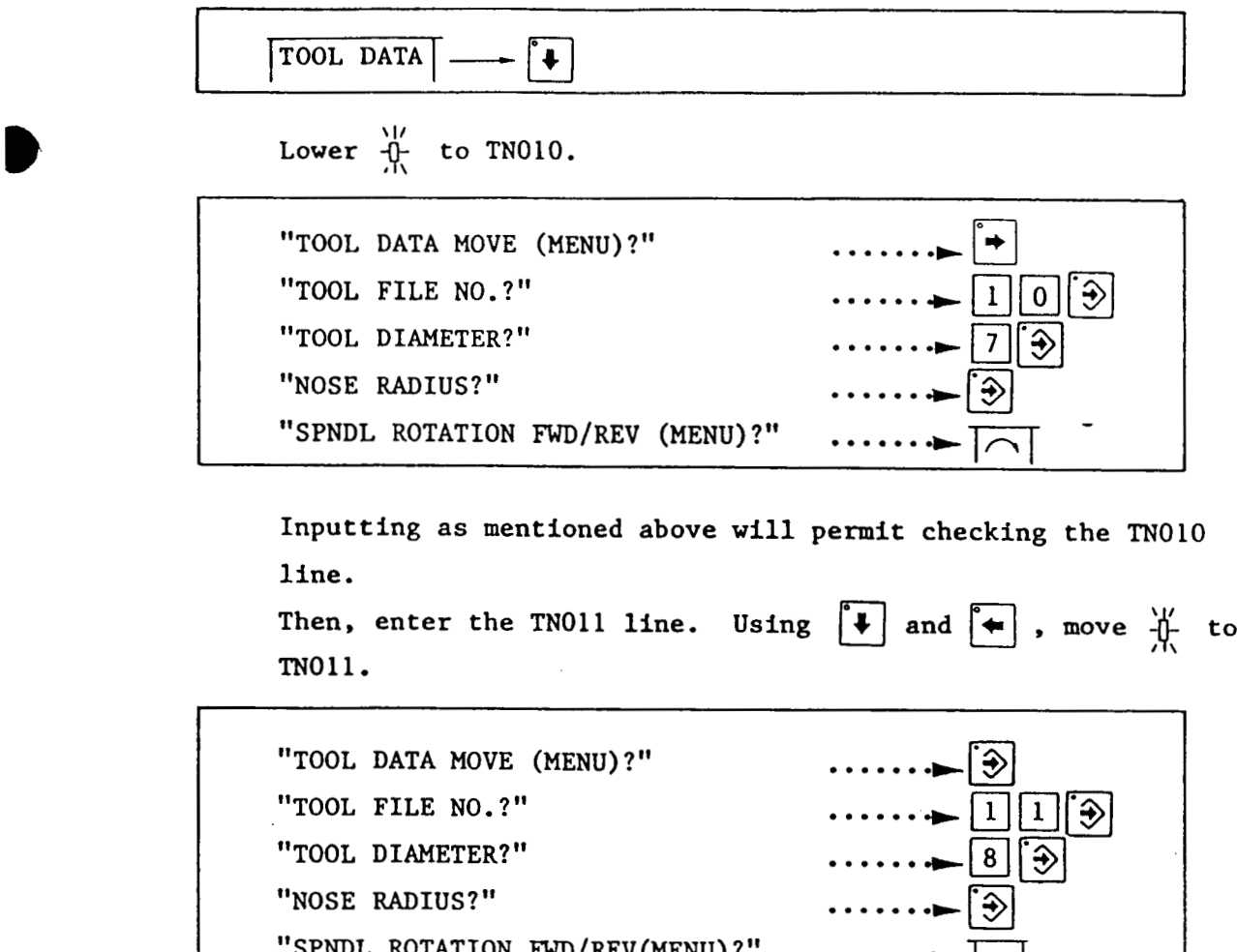

"SPNDL ROTATION FWD/REV(MENU) ?"

Entering is now completely finished.

Use the CHECK function to draw the tool path.

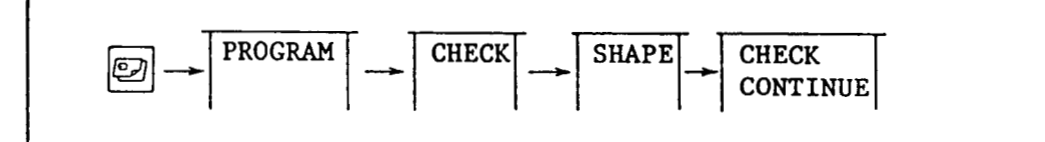

 $\overline{\Box}$ 

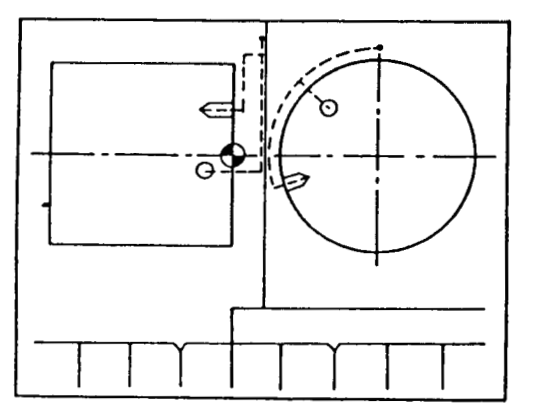

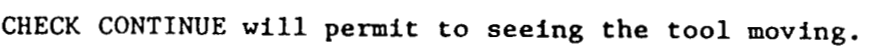

4-2 Machining a Key Way (MGV)

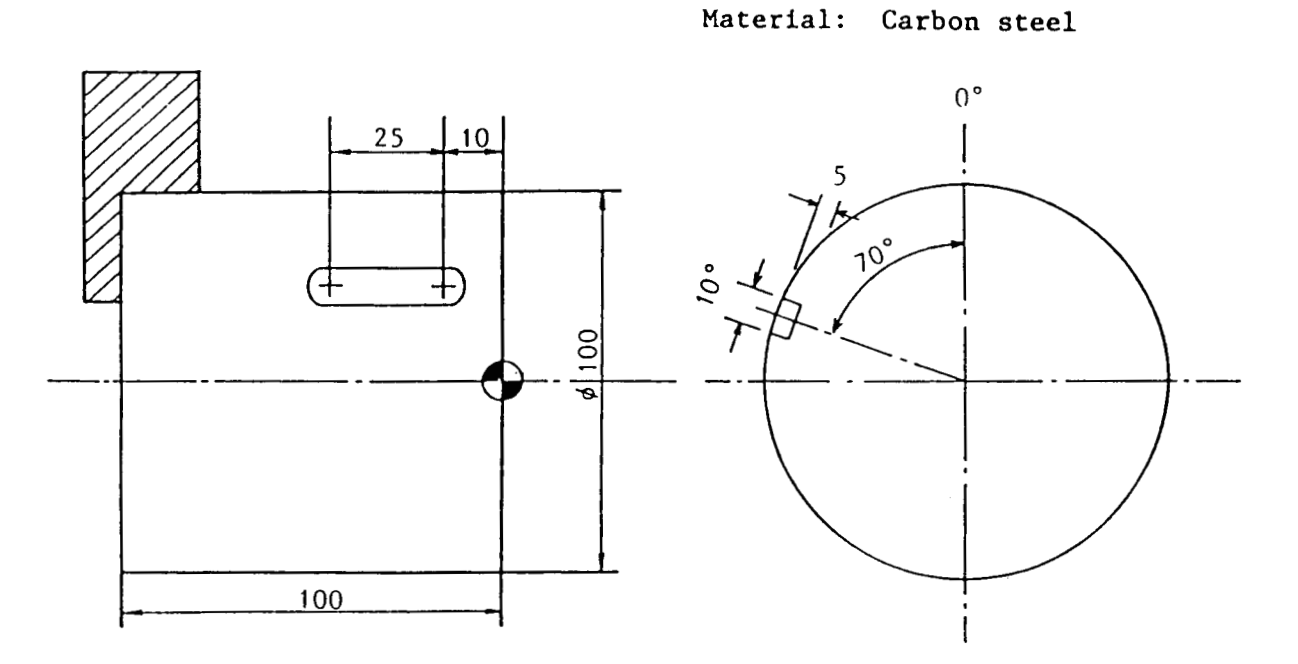

<®

 $\circ$   $\phi$ 10 end mill T12-1

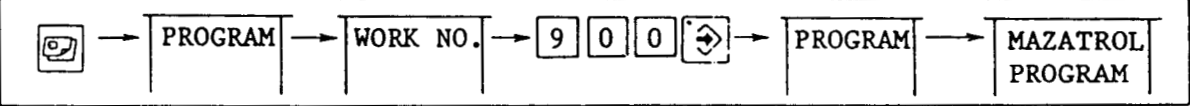

Prepare a program with work program No. 900. Enter data on the first line (common codes) of the program.

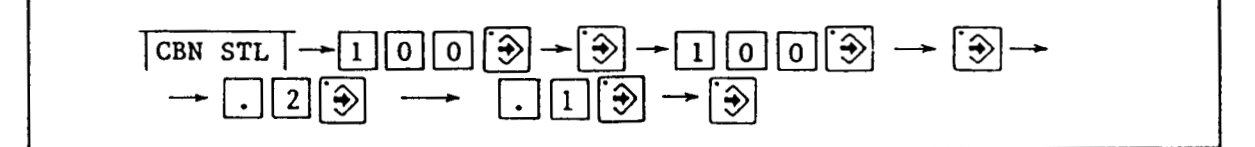

Then, enter key way machining (MGV) data.

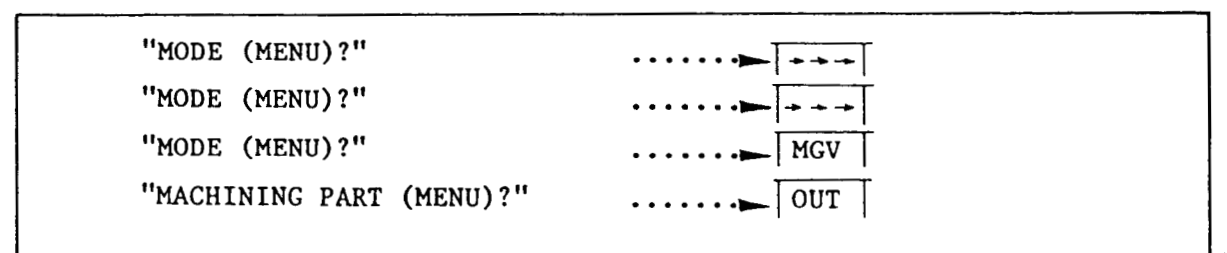

Select the MGV and OUT menus.

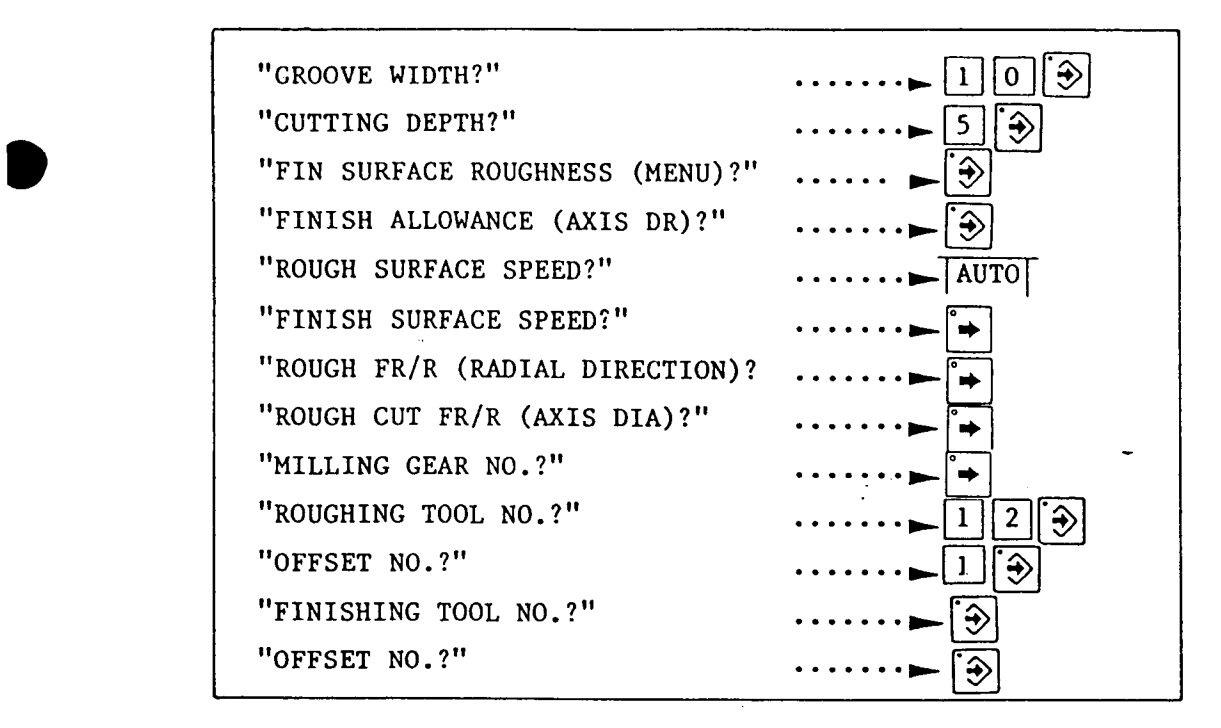

This is <sup>a</sup> machining pattern in which only one roughing tool is used.

In this case, for FINISHING TOOL, press the INPUT key  $\boxed{\widehat{\mathcal{D}}}$ .

"STARTING POINT-R/x?" "STARTING POINT-6/y "STARTING POINT-Z?" "FINAL POINT-Z?" "FINAL POINT-Z?"  $\cdots \cdots \rightarrow \boxed{3}$ <br>"M CODE (MENU)?"  $\cdots \cdots \rightarrow \boxed{3}$ 

 $\frac{1}{\sqrt{500}}$ 5003<br>700<br>505 000<br>000<br>000 1000)<br>0000<br>1200

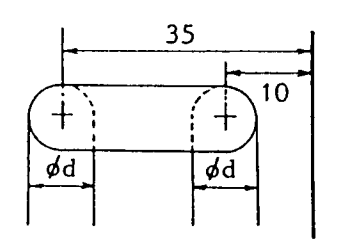

For Z, enter the tool center value.

#### FIGURE CHECK

I

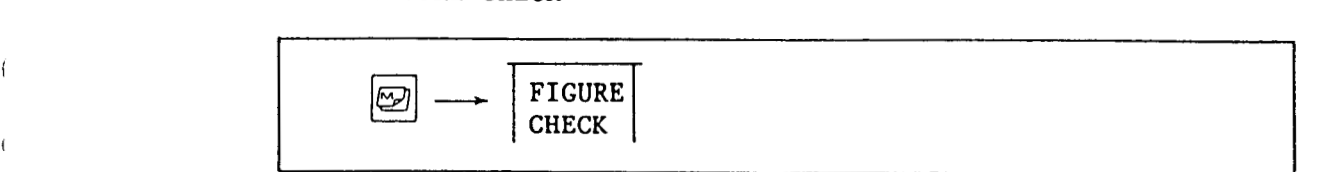

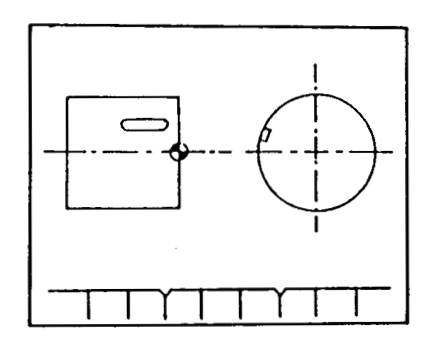

In milling, the two-picture display permits seeing <sup>a</sup> graphical shape more easily.

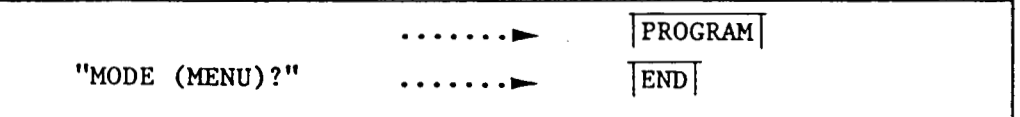

Using the CHECK function, order the tool information as described for milling drilling.

Select the TOOL FILE picture.

$$
\boxed{\text{2}} \rightarrow \boxed{\text{TOOL DATA}} \rightarrow \boxed{\text{TOOL FILE}} \rightarrow \boxed{\text{+}}
$$

Move  $\overrightarrow{y}$  to FN012.

MILLING ANGLE  $EML$   $\rightarrow$  0UT

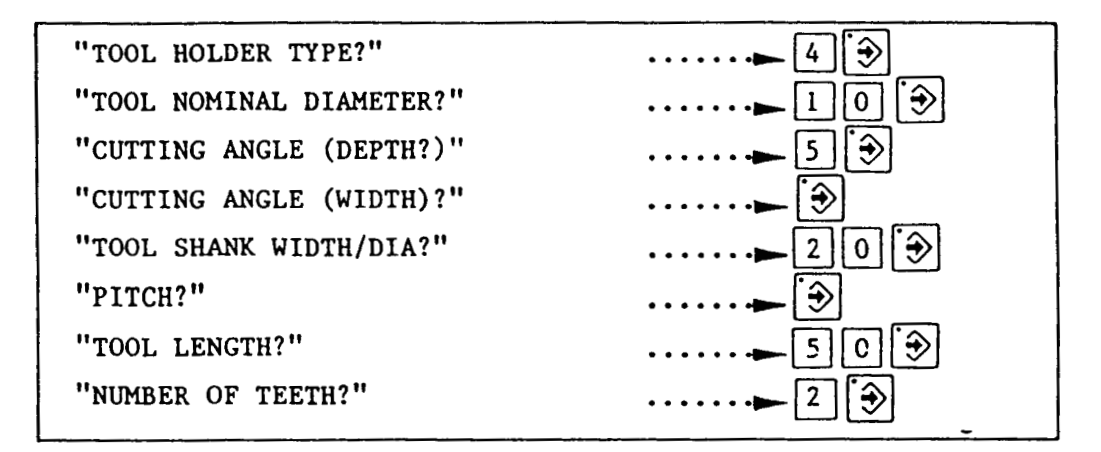

Next, enter tool data.

TOOL DATA  $\overline{\phantom{a}}$   $\rightarrow$   $\overline{\phantom{a}}$ 

W/ Move  $\frac{11}{11}$  to TN012.

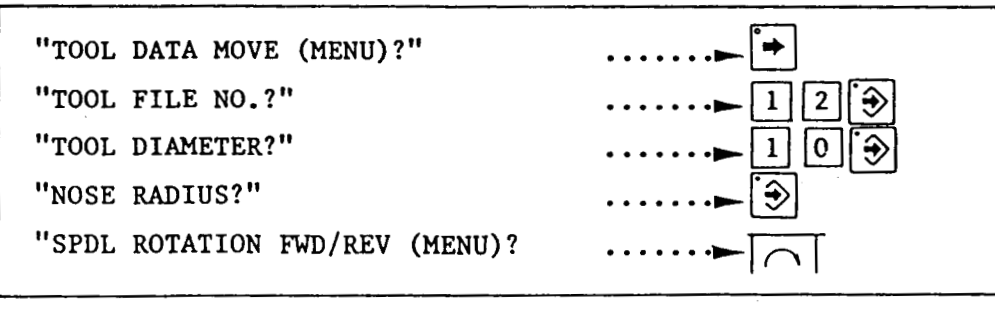

)

Use the CHECK function to verify the tool path.

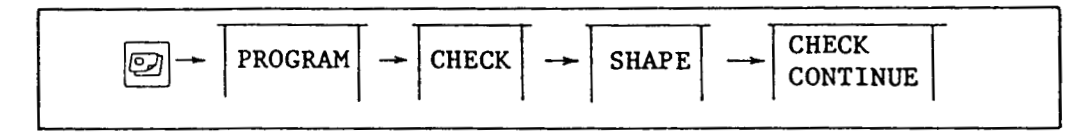

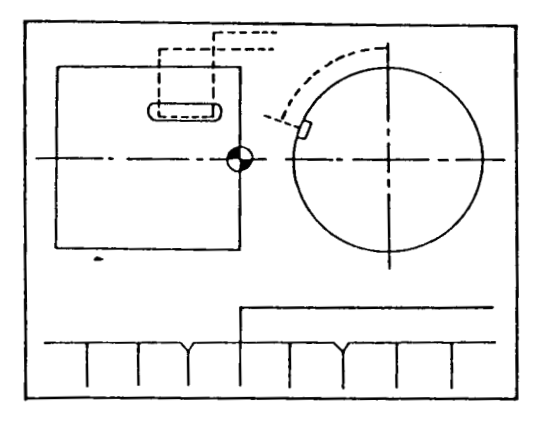

Using examples, <sup>a</sup> description has been given in relation to the technique of partially programming the milling mode. All machining modes are systematically described in the Application Version.

0

We hope that you will make effective use of the present Primer Version as your first step in learning about MAZATROL programs. It will enable you to operate your machinery more effectively.